# **Codeur absolu CRD avec interface PROFIBUS-DP** Supplément : CRD 10534

**CRD** 10617 CF

02 / 00

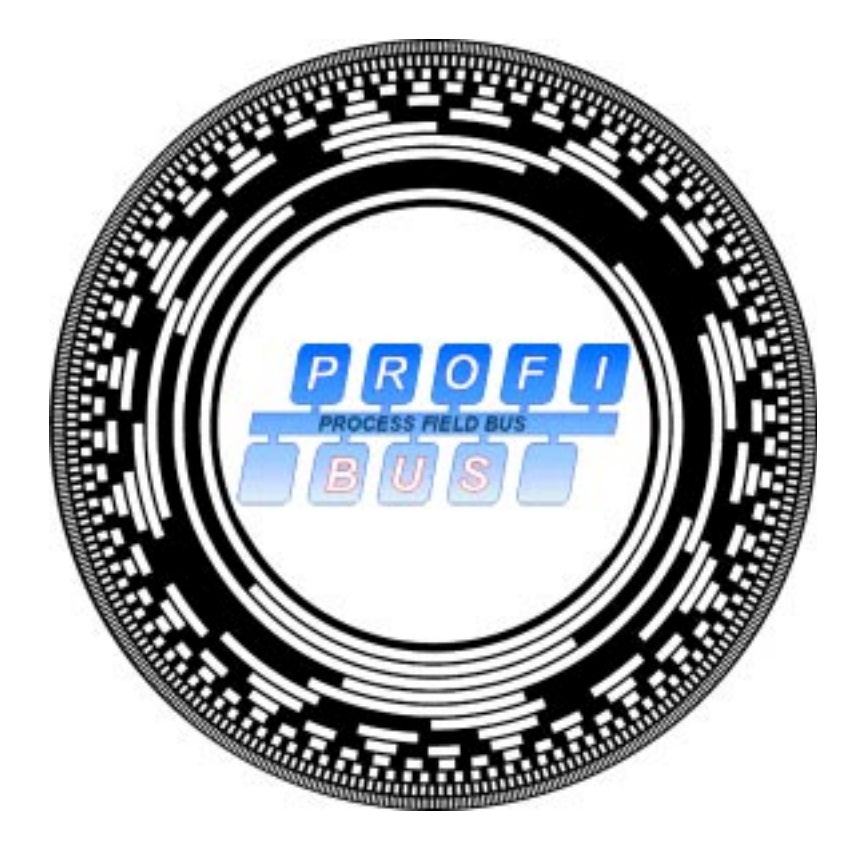

# **Manuel d'utilisation**

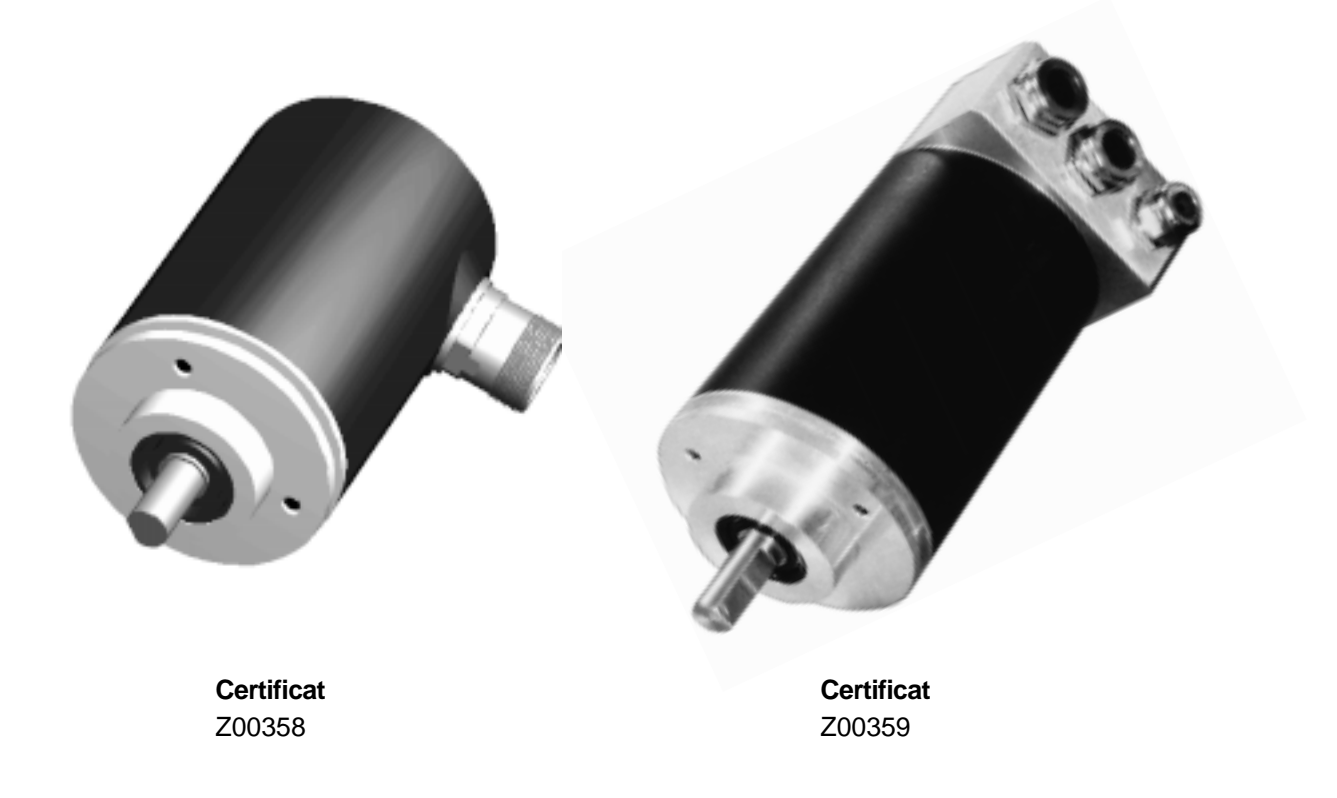

# **Sommaire**

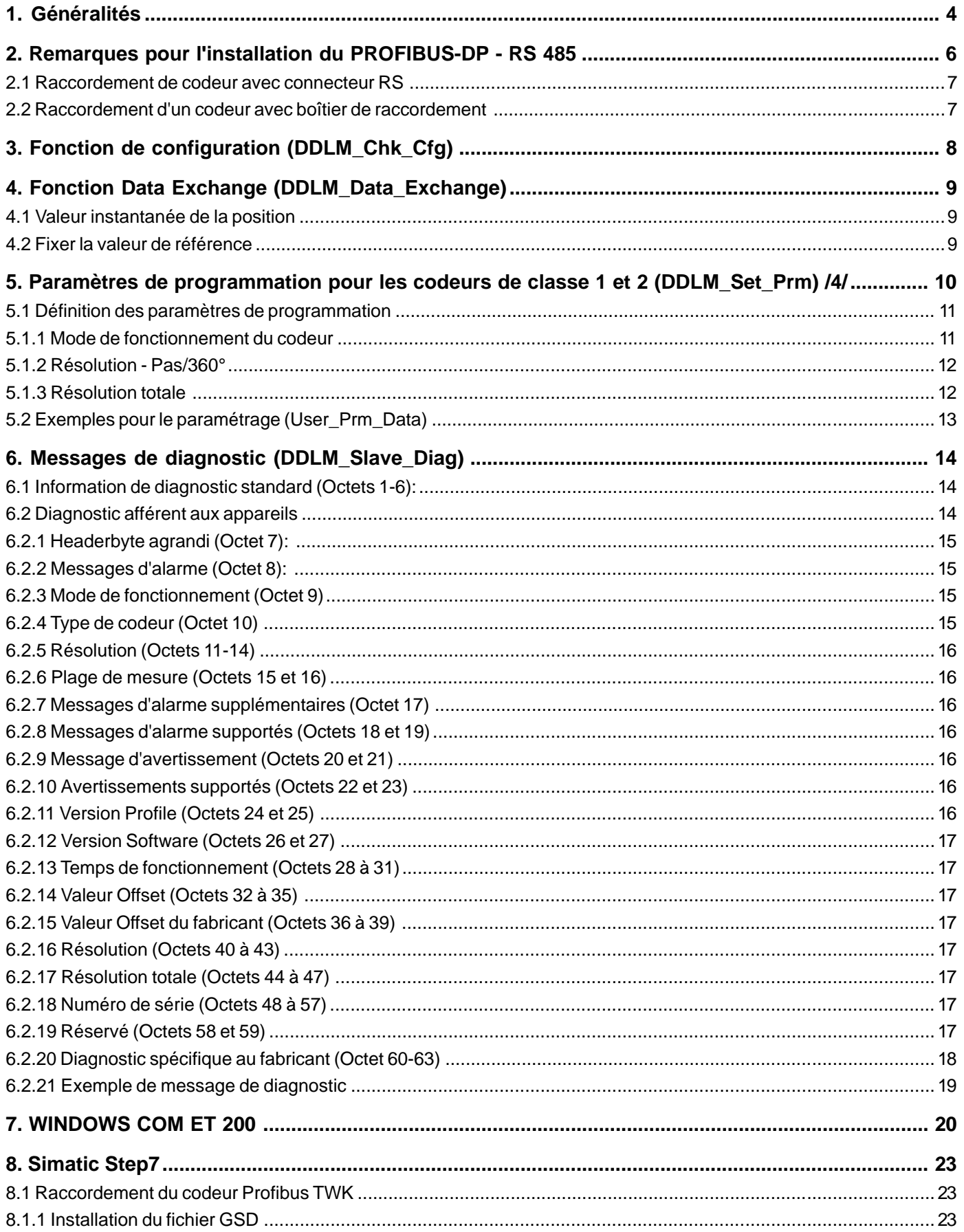

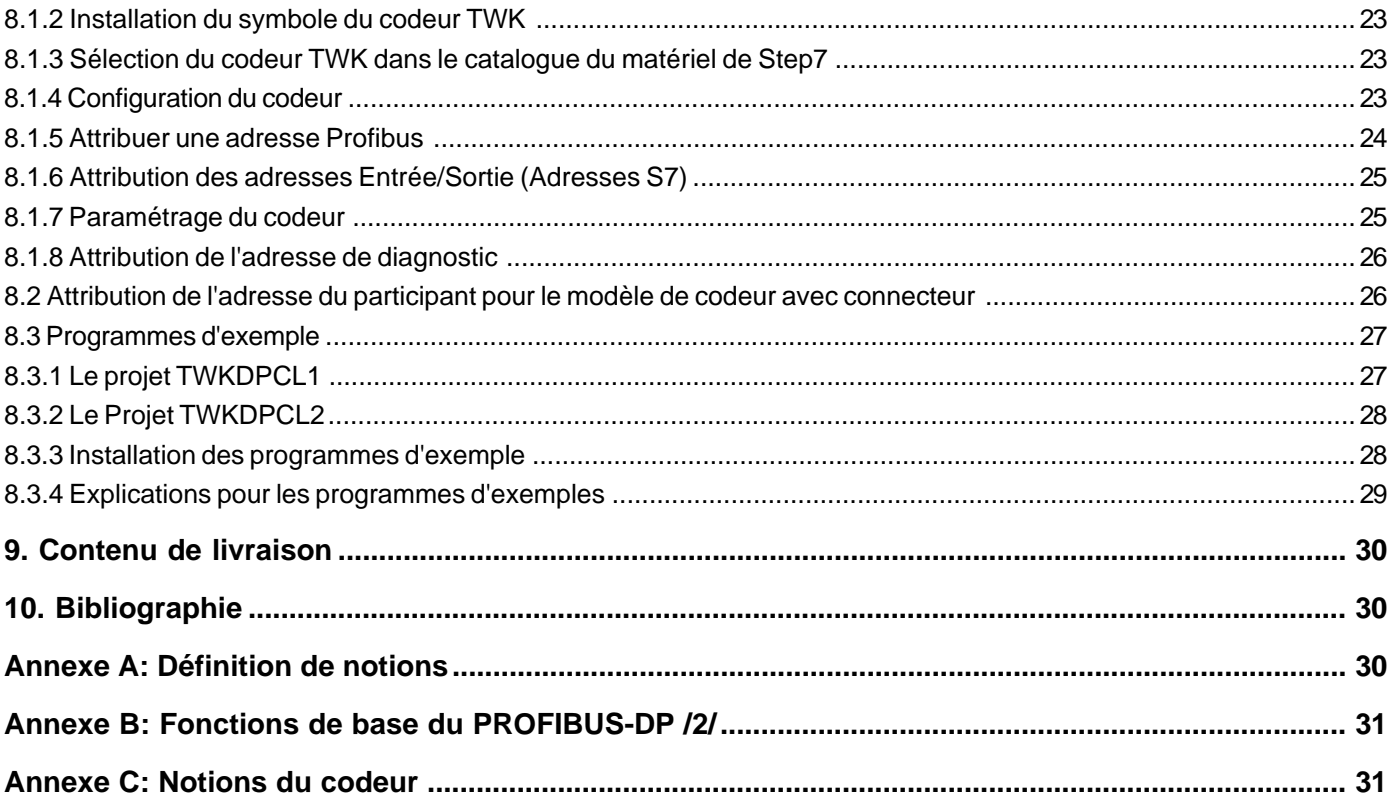

COPYRIGHT: The Operating Instructions TZY 10617 is owned by TWK-ELEKTRONIK GMBH and is protected by copyright laws and international treaty provisions.

> © 1998 by TWK-ELEKTRONIK GMBH POB 10 50 63 ■ 40041 Düsseldorf ■ Germany Tel. +49/211/63 20 67 ■ Fax +49/211/63 77 05 e-mail: info@twk.de ■ internet: www.twk.de

# <span id="page-3-0"></span>**1. Généralités**

PROFIBUS est un standard de bus de terrain conforme à la norme EN 50170. Dans ce standard sont déterminées les caractéristiques techniques et fonctionnelles du système de bus de terrain.

L'architecture du protocole se base sur le modèle de référence OSI conformément au standard international ISO 7498. La couche 1 (Physical Layer) définit la physique de transmission, la couche 2 (Data Link Layer) le protocole d'accès au bus et la couche 7 (Application Layer) les fonctions d'application.

PROFIBUS comprend 3 composantes qui trouvent leur utilisation dans différentes applications.

On différencie :

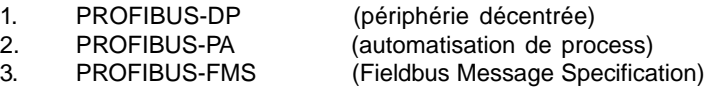

Le PROFIBUS-DP est spécialisé dans la communication entre les systèmes d'automatisation et les appareils périphériques décentrés (technique de transmission RS-485 ou fibre optique), le PROFIBUS-PA, lui, est spécialisé dans la technique de procédure (zones à risque d'explosion, communication de données et alimentation en énergie d'appareils selon le standard IEC 1158-2, sécurité et alimentation du bus pour les appareils de terrain), le PROFIBUS-FMS a été conçu pour la résolution universelle de problèmes de communication au niveau des cellules (temps du cycle du bus < 100 ms, technique de transmission RS-485 ou fibre optique).

La description de profil pour les codeurs contient des applications pour le PROFIBUS-DP. Cette composante se distingue par une transmission de données particulièrement efficace et rapide. Pour se faire on utilise les couches 1(Physical Layer) et 2 (Data Link Layer) ainsi que l'interface utilisateur (User Interface). Le Direct Data Link Mapper (DDLM) offre à l'interface utilisateur un accès confortable à la couche 2.

La vitesse de transmission peut prendre une valeur comprise entre 9.6 kBit/s et 12 MBit/s.

Dans le PROFIBUS-DP, l'échange de données entre le SPS/PC et la périphérie décentrée (le codeur par ex.) a lieu surtout de façon cyclique. Pour le paramétrage, le diagnostic et le traitement des alarmes d'appareils de terrain intelligents, des fonctions de communication acycliques sont également nécessaires. Se référer à ce sujet aux normes DIN 19245 (paragraphes 1 et 3) et EN 50170.

La communication dans la couche 2 (Data Link Layer) a lieu dans PROFIBUS-DP via les fonctions SRD (Send and Request Data with Reply, envoyer et recevoir les données avec récépissé) et SDN (Send Data with no Acknowledge, envoyer les données sans récépissé).

Avec le PROFIBUS-DP il est possible de réaliser des systèmes de maîtres mono et multi. 126 appareils maximum (maîtres ou esclaves) peuvent être raccordés à un bus. La détermination de la configuration du système comprend le nombre des stations, l'adjonction des adresses de stations aux adresses Entrées/Sorties, la consistance des données Entrées/Sorties, le format des annonces des diagnostics et les paramètres du bus utilisés.

Les paramètres des participants au PROFIBUS sont enregistrés dans un fichier GSD (Gerätestammdaten-Datei). Les présélections sont exécutées conformément à la norme DIN 19245 Paragraphe 3 /4/.

Ce manuel d'utilisation décrit le protocole du codeur TWK en tant que participant esclave DP dans le PROFIBUS-DP. L'élément interface utilisé entre l'électronique du codeur et le système de bus est le SPC 3.

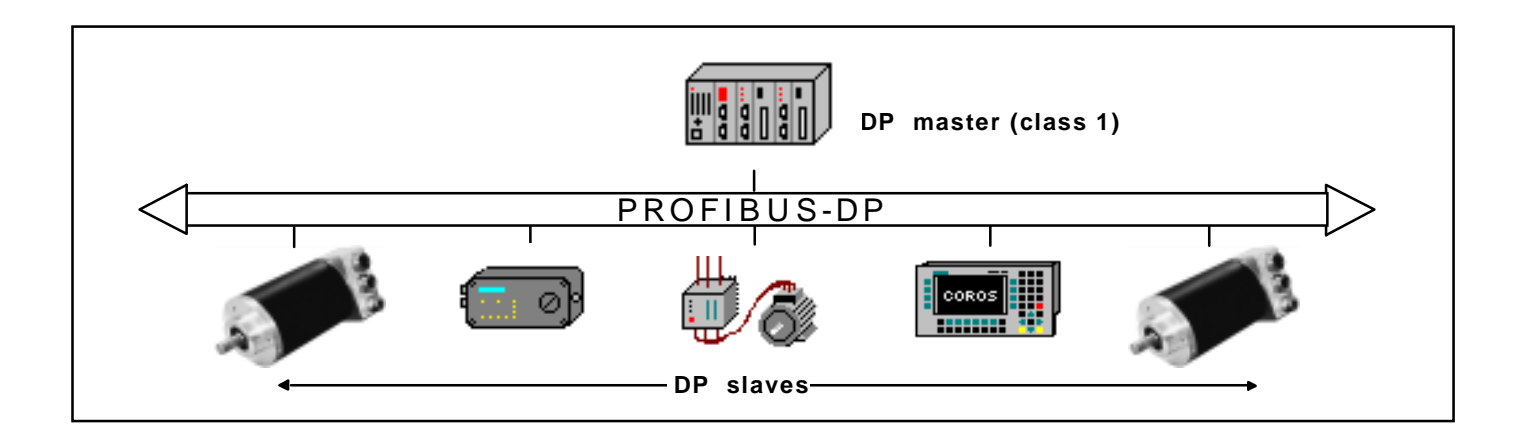

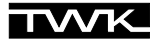

Les expériences réalisés au quotidien montrent que les remarques suivantes sont particulièrement importantes.

La différenciation des services et leur connaissance exacte sont nécessaires pour la compréhension de la philosophie de PROFIBUS-DP.

On distingue dans ce manuel :

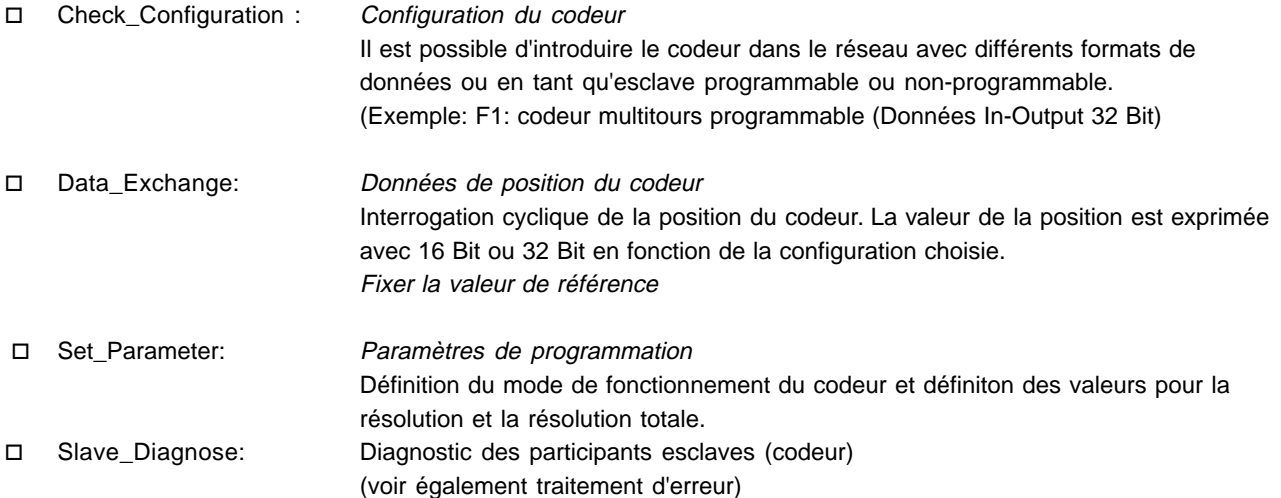

Un traitement simplifié ou le raccordement de participants PROFIBUS sont possibles grâce au fichier GSD. Après avoir choisi la configuration (par ex. codeur monotour ou multitours, programmable ou non-programmable), on peut sélectionner très facilement le mode de fonctionnement du codeur (CW/CCW, Classe 1/2, fonction mise à l'échelle, valeur de résolution totale ou nombre de rotations). Des connaissances plus précises sont nécessaires lors de l'entrée des valeurs Hex pour les données des User\_Parameter. Ceci signifie que le mode de fonctionnement du codeur est fixé dans l'octet 9 des données des paramètres. Pour savoir quelle signification possède quel bit, se reporter au détail.

TWK attache une grande importance à la réactualisation permanente de la disquette 3,5" ci-jointe. Outre des exemples d'applications (raccordement d'un codeur dans le réseau PROFIBUS dans les conditions du système Step7 par ex.), s'y trouvent également les réponses aux questions les plus posées dans l'utilisation courante (ex. : modification de l'adresse d'un esclave via le service Set\_Slave\_Address dans les codeurs avec connecteur).

# <span id="page-5-0"></span>**2. Remarques pour l'installation du PROFIBUS-DP - RS 485**

Caractéristiques essentielles de la technique de transmission du RS-485 /2/:

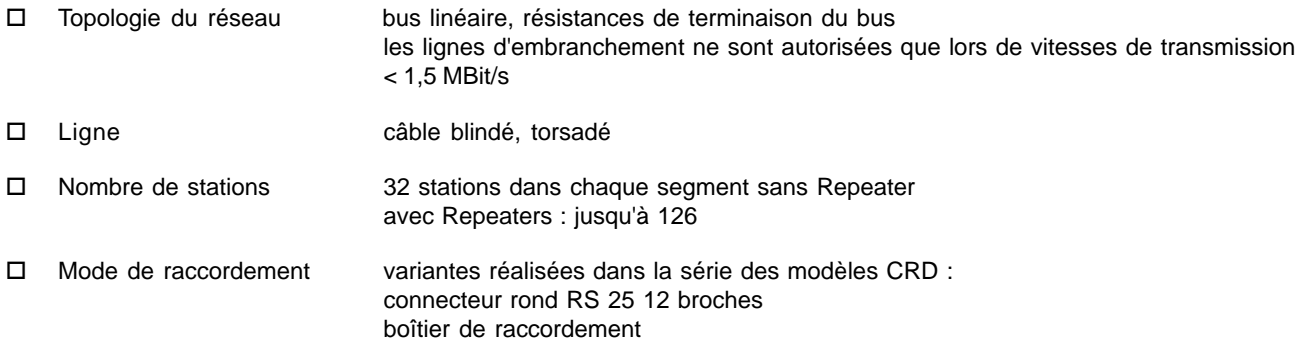

SUB D 9 broches ou autres, sur demande

Câblage et terminaison de bus pour PROFIBUS-DP /2/, (attention : connecteur SUB D 9 broches)

(plan de connexion selon /1/)

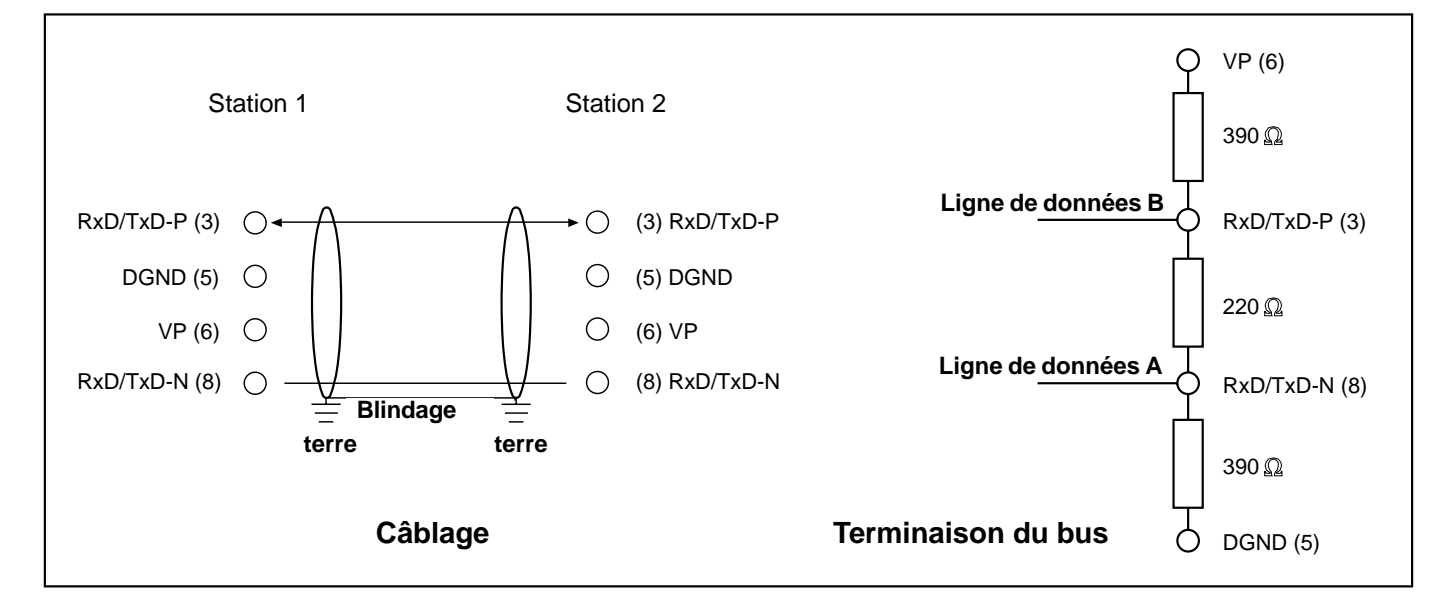

Longueur de transmission en fonction de la vitesse de transmission pour câble de type A

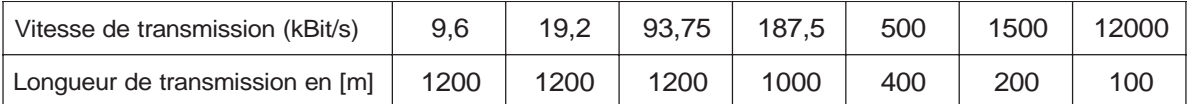

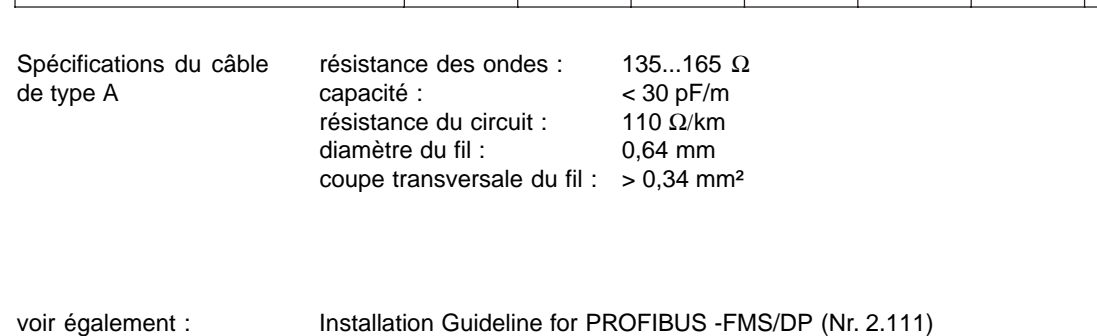

Implementation Guide DIN E 19245 Part 3 (Nr. 2.041)

Connecteur SUB D

#### <span id="page-6-0"></span>**2.1 Raccordement de codeur avec connecteur RS**

Le raccordement pour le connecteur RS 12 broches (attention : numérotation des pins dans le sens des aiguilles d'une montre en regardant le côté de contact de la douille, codeur : douille) est conforme au Profibus Profile for Encoders /1/.

Les résistances de terminaison du bus doivent être réalisées en externe dans le contre connecteur ou dans la partie électronique suivante.

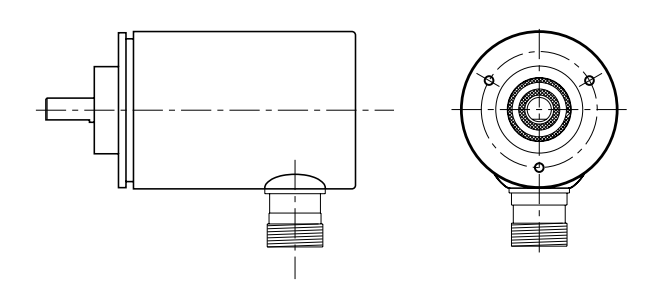

A la livraison, chaque codeur avec connecteur RS a l'adresse par défaut 123. Il est possible via le DP-Master de modifier l'adresse d'un DP-Slave. La nouvelle adresse doit être comprise entre 1 et 126 (DDLM\_Set\_Slave\_Add).

## <span id="page-6-1"></span>**2.2 Raccordement d'un codeur avec boîtier de raccordement**

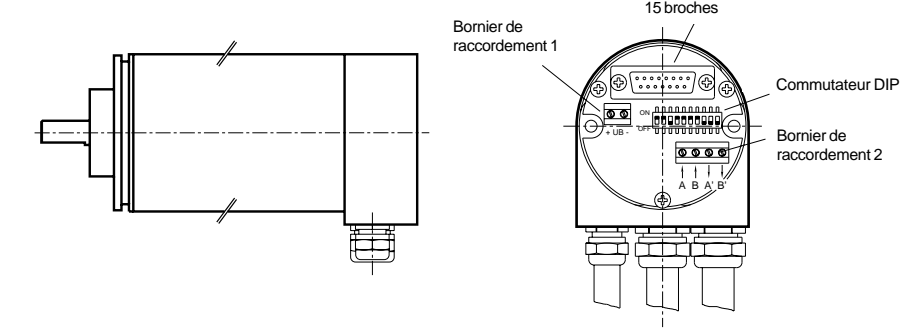

Le boîtier de raccordement installé dans PROFIBUS a trois presses étoupes répartis de la façon suivante :

- $\Box$  PG 7: alimentation du codeur (24 VDC +/-)
- □ PG 9: Bus In (Receive/Transmit-Data A,B)
- o PG 9: Bus Out (Receive/Transmit-Data A',B')

Le codeur est raccordé grâce au connecteur SUB D 15 broches. En cas d'erreur le codeur peut facilement être échangé. Pour séparer le boîtier de raccordement du codeur il faut simplement dévisser les 2 vis de fixation. (Attention : étanchéité assurée par un joint torique)

L'adressage des stations/participants est effectué grâce au commutateur DIP dans le boîtier. La valeur doit être comprise entre 1 et 126 (adresse par défaut : 123). L'adresse ne peut pas être modifiée via le service DDLM\_Set\_Slave\_Add. (Attention : le fichier GSD doit correspondre au modèle du codeur).

Commutateur DIP - Adressage

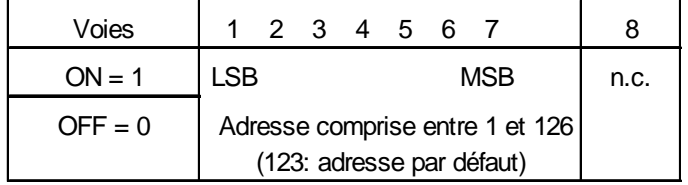

**Commutateur DIP**

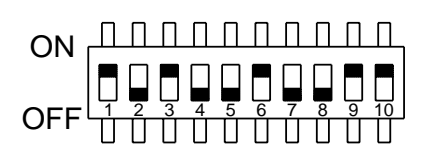

Le réglage des résistances de terminaison du bus est réalisé grâce à ce commutateur DIP (voies 9 et 10).

# **Commutateur DIP - Résistances de terminaison du bus**

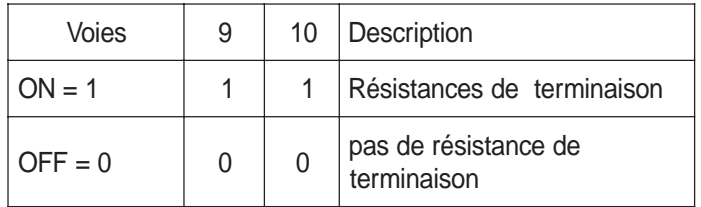

A l'arrière du boîtier de raccordement se trouvent les LEDs d'état suivantes :

# **LEDs d'état** (boîtier de raccordement)

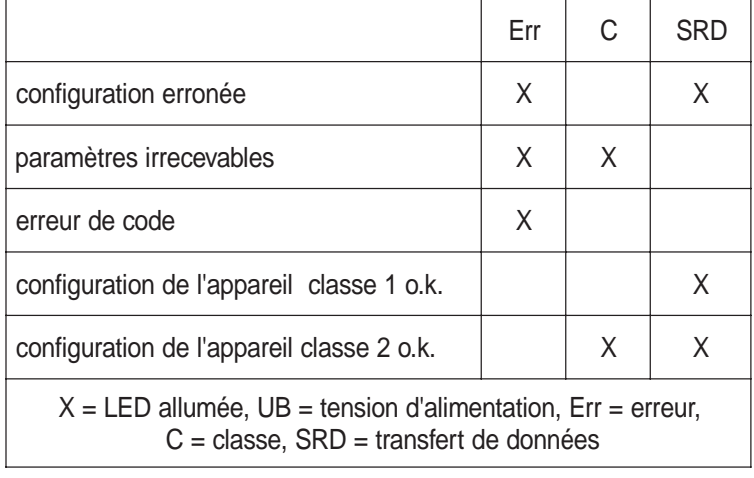

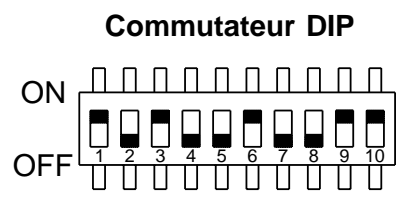

**Résistances de terminaison enclanchées**

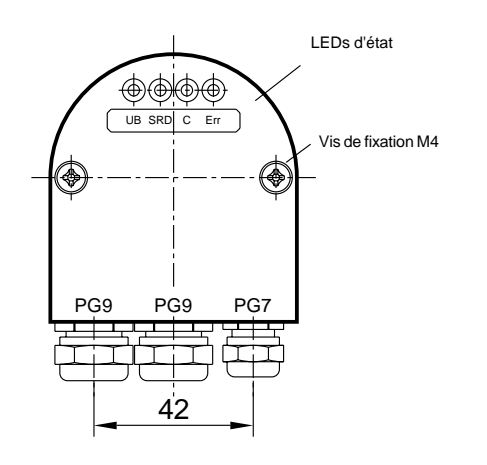

# <span id="page-7-0"></span>**3. Fonction de configuration (DDLM\_Chk\_Cfg)**

Avec PROFIBUS-DP les codeurs absolus sont classifiés de la façon suivante :

# **Codeur à fonctionnalité classe 1**

Classe 1 - Les appareils se distinguent par le fait que seule la valeur de la position (16 Bit ou 32 Bit) du codeur est transmise via le bus. Il n'en résulte aucun paramétrage des paramètres du codeur. On différencie les configurations D0 et D1. La configuration D0 contient le format de données 1 Word Input, Consistency et D1 contient 2 Word Input, Consistency.

# **Codeur à fonctionnalité classe 2**

Classe 2 - Les appareils se distinguent par le fait qu'ils sont parmétrables via le bus. On différencie les configurations F0 et F1. La configuration F0 contient le format de données 1 Word Input, Consistency et F1 contient 2 Word Input, Consistency.

# **Indicatif**

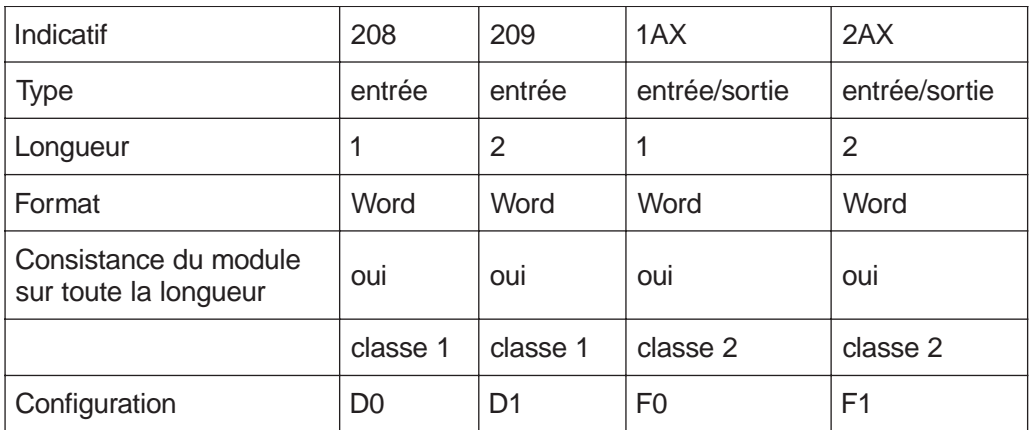

# **4. Fonction Data Exchange (DDLM\_Data\_Exchange)**

Les données Input sont des données qui sont envoyées par les appareils périphériques au Master ou dans le bus. La valeur de référence (voir ci-dessous) sert ici d'exemple de données Output.

# <span id="page-8-0"></span>**4.1 Valeur instantanée de la position**

L'affichage de la valeur instantanée de la position a lieu dans le format 16 ou 32 Bit (données Input), voir également indicatif du codeur.

#### <span id="page-8-1"></span>**Valeur instantanée de la position (DDLM\_Data\_Exchange) en format 16 Bit**

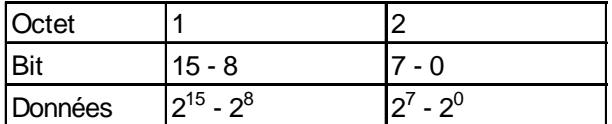

**Valeur instantanée de la position (DDLM\_Data\_Exchange) en format 32 Bit**

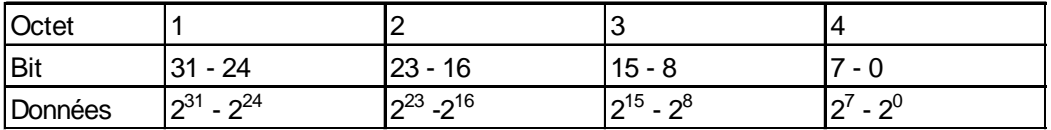

#### **4.2 Fixer la valeur de référence**

La fonction "fixer la valeur de référence" devrait avoir lieu seulement lors de l'arrêt complet de l'axe du codeur !

<span id="page-8-2"></span>Pour ajuster les valeurs de position de la machine à la position absolue du codeur, il est parfois indispensable de fixer la valeur de référence. La valeur de référence est la valeur de position affichée au point de référence. Le codeur TWK à fonctionnalité classe 2 offre la possibilité de fixer la valeur de référence.

L'utilisateur doit prendre en compte que la valeur de référence doit être comprise dans la plage de la résolution totale. Ceci est à prendre en considération lors de la modification de la résolution totale.

La valeur de référence (code binaire) est transmise dans le mode Data-Exchange via l'installation du Bit 31 (format de données 32 Bit) ou du Bit 15 (format de données 16 Bit).

Les exemples suivants se réfèrent au format de données 32 Bit.

#### **Fixer la valeur de référence (DDLM\_Data\_Exchange)**

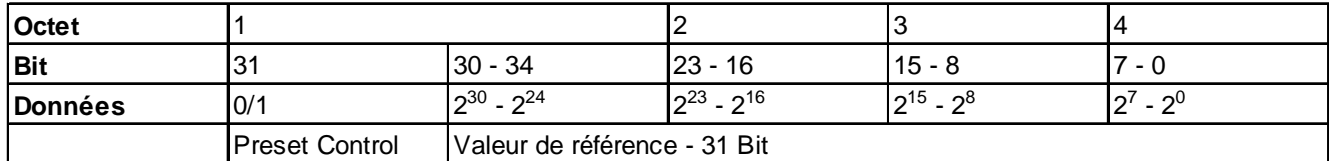

#### **Exemple : Fixer la valeur de référence (valeur Preset)**

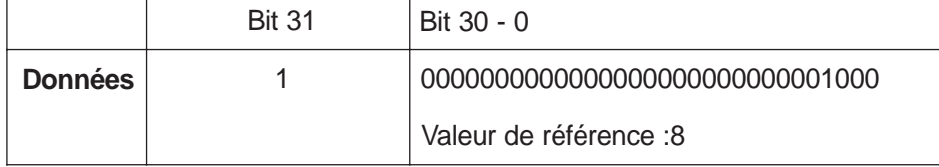

Après réception de ce message le codeur calcule une valeur Offset (issue de l'actuelle valeur instantanée de position et de la valeur de référence).

Lorsque la valeur de position affichée est identique à la valeur de référence, le Master peut rendre au Bit 31 sa valeur initiale, puisque le mode Preset est terminé. Les diagrammes concernant le Timing sont présentés dans la documentation spécifique TY. Après avoir ramené le Bit 31 à la valeur zéro le codeur travaille en mode operating normal.

La valeur Offset est enregistrée dans les données de diagnostic et peut être lue même en cas de coupure de secteur ou de redémarrage (voir aussi les messages de diagnostic chapitre 6).

# <span id="page-9-0"></span>**5. Paramètres de programmation pour les codeurs de classe 1 et 2 (DDLM\_Set\_Prm) /4/**

Les données des paramètres se composent de données spécifiques au bus et de données spécifiques au DP-Slave.

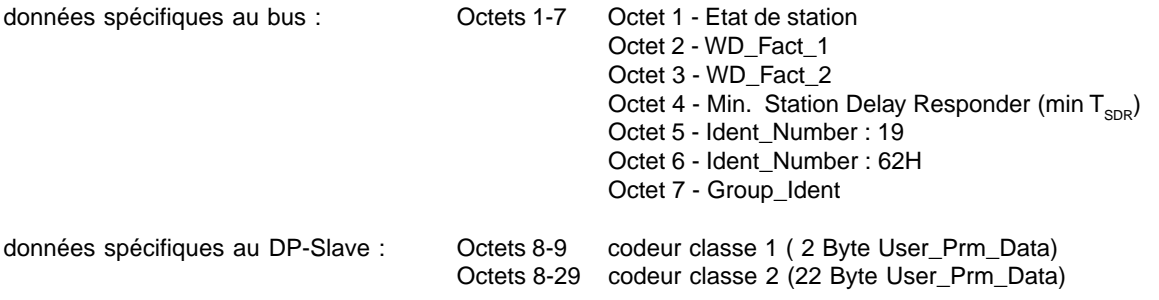

description voir ci-dessous

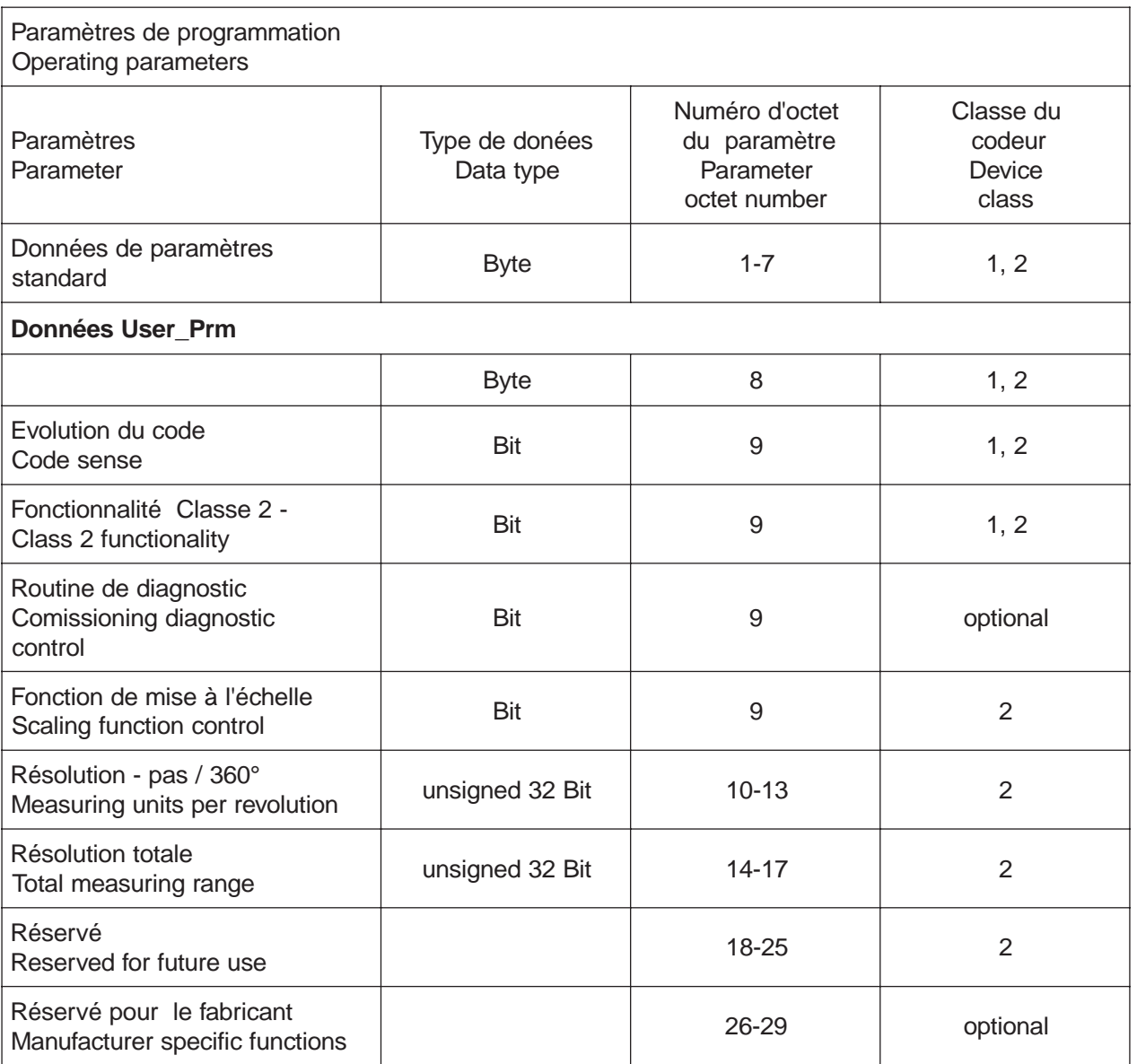

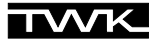

**Remarque :** il faut prendre en compte le fait que, dans le codeur, le calcul du nombre de tours est effectué à la puissance 2. Indépendamment de cette exigeance, l'utilisateur peut programmer la résolution et la résolution totale souhaitées selon les applications. Le codeur, en calculant, utilise si nécéssaire le nombre à la puissance 2 supérieur le plus proche. Les valeurs sont alors considérées et affichées comme étant la résolution réelle et la résolution totale réelle.

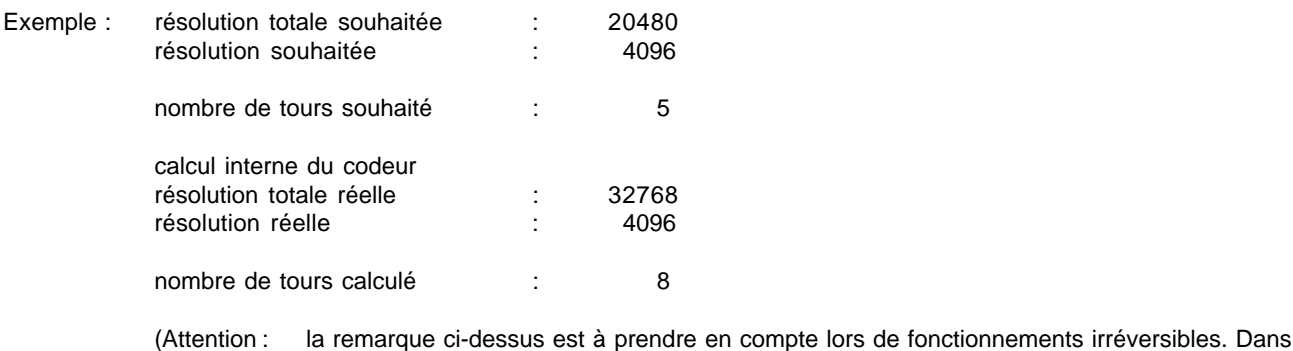

l'exemple proposé, la position 0 n'est donc atteinte qu'après 32767 pas et non, comme souhaité, après 20479 pas.)

#### <span id="page-10-0"></span>**5.1 Définition des paramètres de programmation**

#### <span id="page-10-1"></span>**5.1.1 Mode de fonctionnement du codeur**

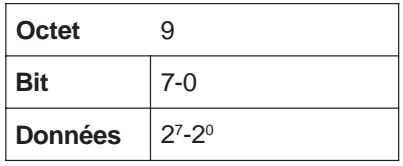

Paramètres opérationnels (installation du mode de fonctionnement du codeur)

- Evolution du code : définit dans quel sens de rotation la valeur de position correspond à une valeur croissante (en regardant du côté de l'axe).
	- $\Box$  CW sens des aiguilles d'une montre  $\Box$  CCW sens contraire des aiguilles d'une montre
- Classe 2 : sert à différencier les codeurs de fonctionnalité classe 1 ou classe 2
	- o Classe 1 : évolution du code, déblocages des fonctionnalités classe 2  $\square$  Classe 2 : contient la fonctionnalité classe 1 fonction de programmation (voir ci-dessous)
- Routine de diagnostic : permet un contrôle extensif de tous les composants du codeur et de leur parfait fonctionnement. La routine fonctionne lors de chaque mise en route. Lorsque des erreurs sont constatées, elles sont affichées grâce au bit d'alarme. A la date d'aujourd'hui, cette fonction n'est pas supportée.

Fonction de<br>mise à l'échelle : débloque le paramétrage de la résolution et de la résolution totale. Cette fonction est effective seulement lors de la modification des paramètres de la résolution et de la résolution totale. Après avoir activé cette fonction, la valeur de position est calculée à nouveau puis affichée.

# **Tableau logique pour octet 9 (Operating Parameters)**

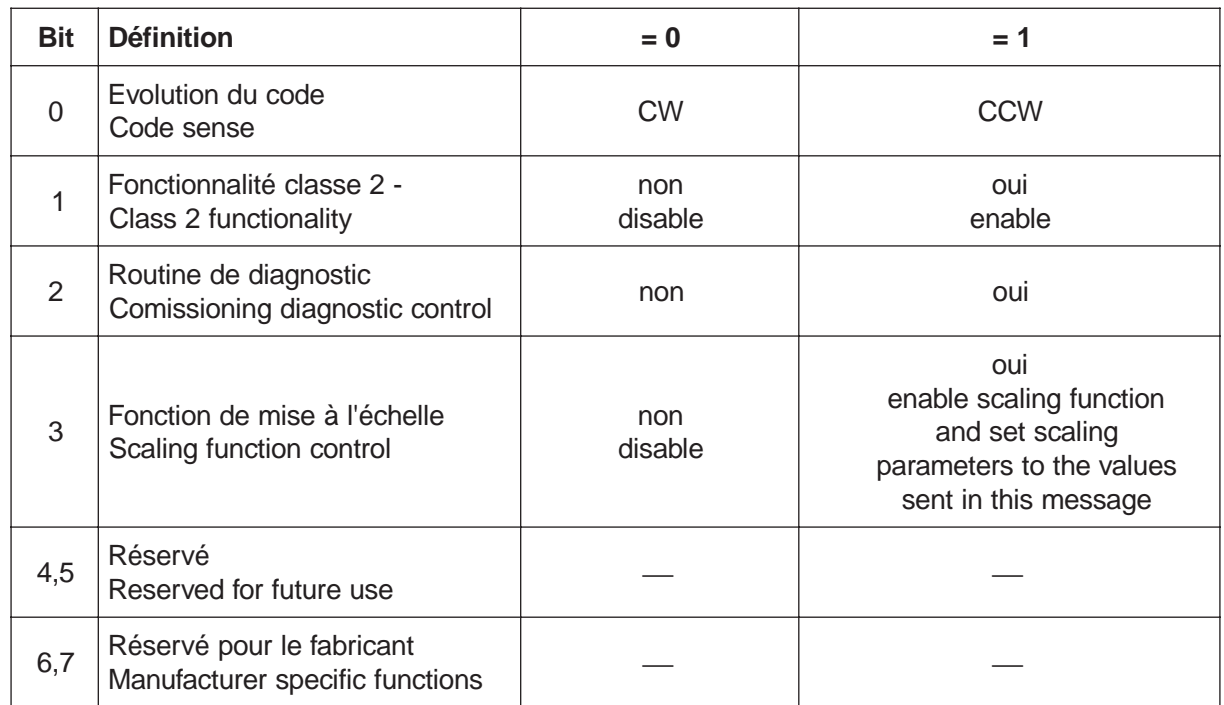

# **5.1.2 Résolution - Pas/360°**

<span id="page-11-0"></span>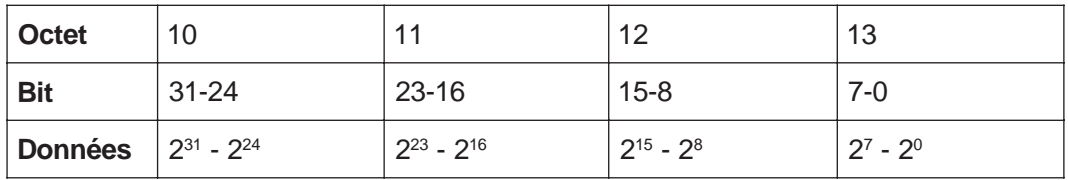

# **5.1.3 Résolution totale**

<span id="page-11-1"></span>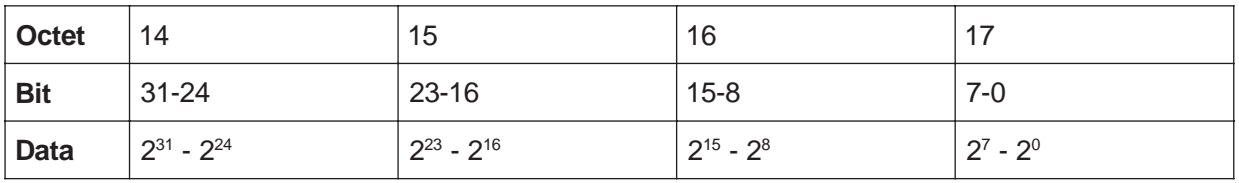

**Remarque :** Lors du parmétrage de la résolution totale via un logiciel de configuration tel que COM ET200 ou S7 par ex., la valeur 32 Bit est divisée en 2 mots (words) de la façon suivante :

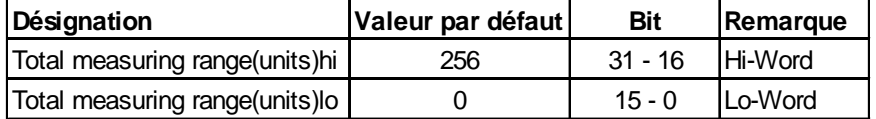

La valeur décimale pour la résolution totale doit être répartie sur ces deux mots en mode binaire. L'entrée s'effectue en mode décimal.

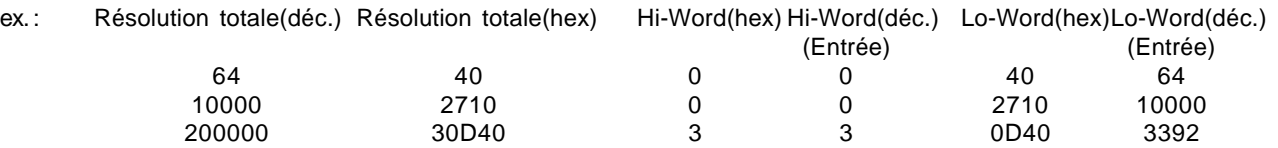

# <span id="page-12-0"></span>**5.2 Exemples pour le paramétrage (User\_Prm\_Data)**

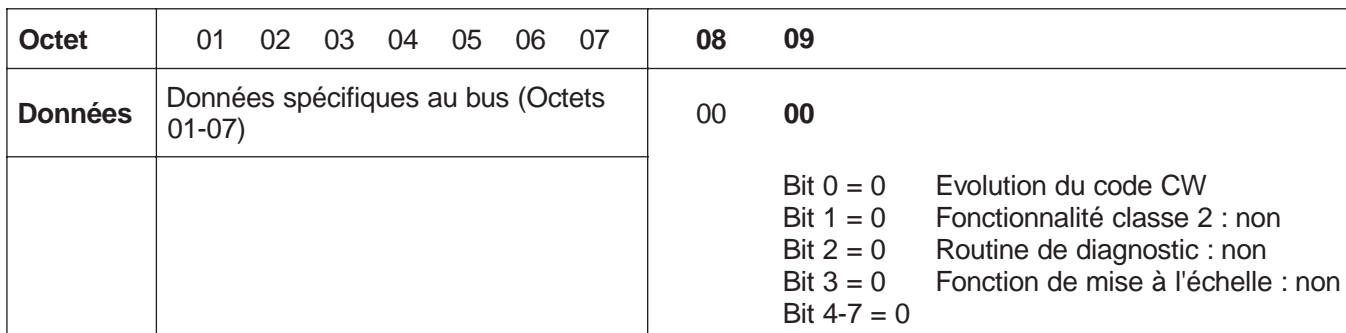

**Codeur classe 1** (9 données de paramètre (7 octets de données spécifiques au bus inclus)\*) :

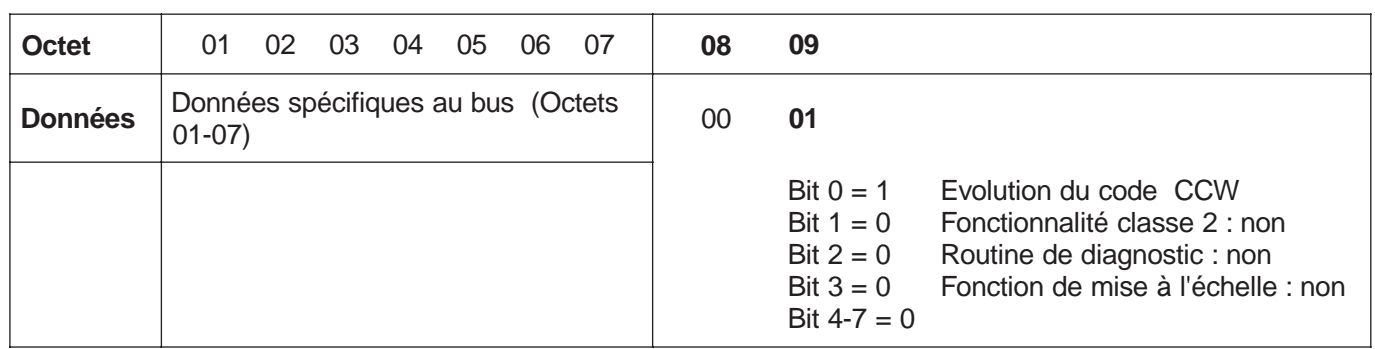

**Codeur classe 2** ( 29 données de paramètres (7 octets de données spécifiques au Bus inclus)\*) :

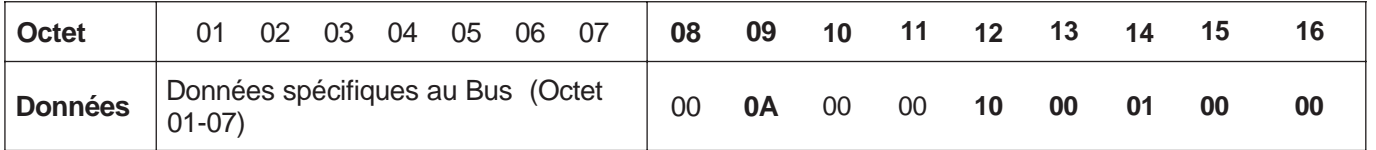

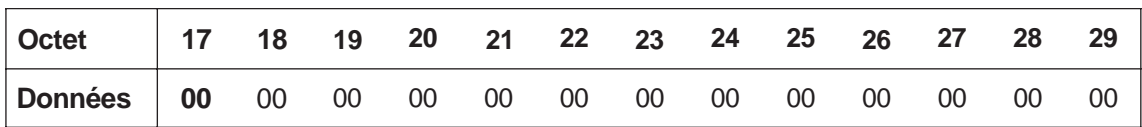

## **Description**

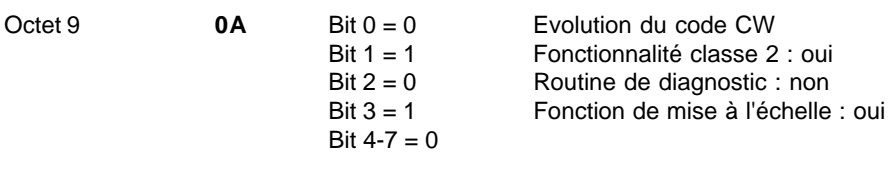

Octets 10-13 **1000**H 4096 Pas/Tour

Octets 14-17 **1.000.000**H 16.777.216 Résolution totale

\* Les exemples ne contiennent que des données de paramètre spécifiques au DP-Slave (voir aussi DIN 19245-3)

# <span id="page-13-0"></span>**6. Messages de diagnostic (DDLM\_Slave\_Diag)**

## **Aperçu des informations de diagnostic**

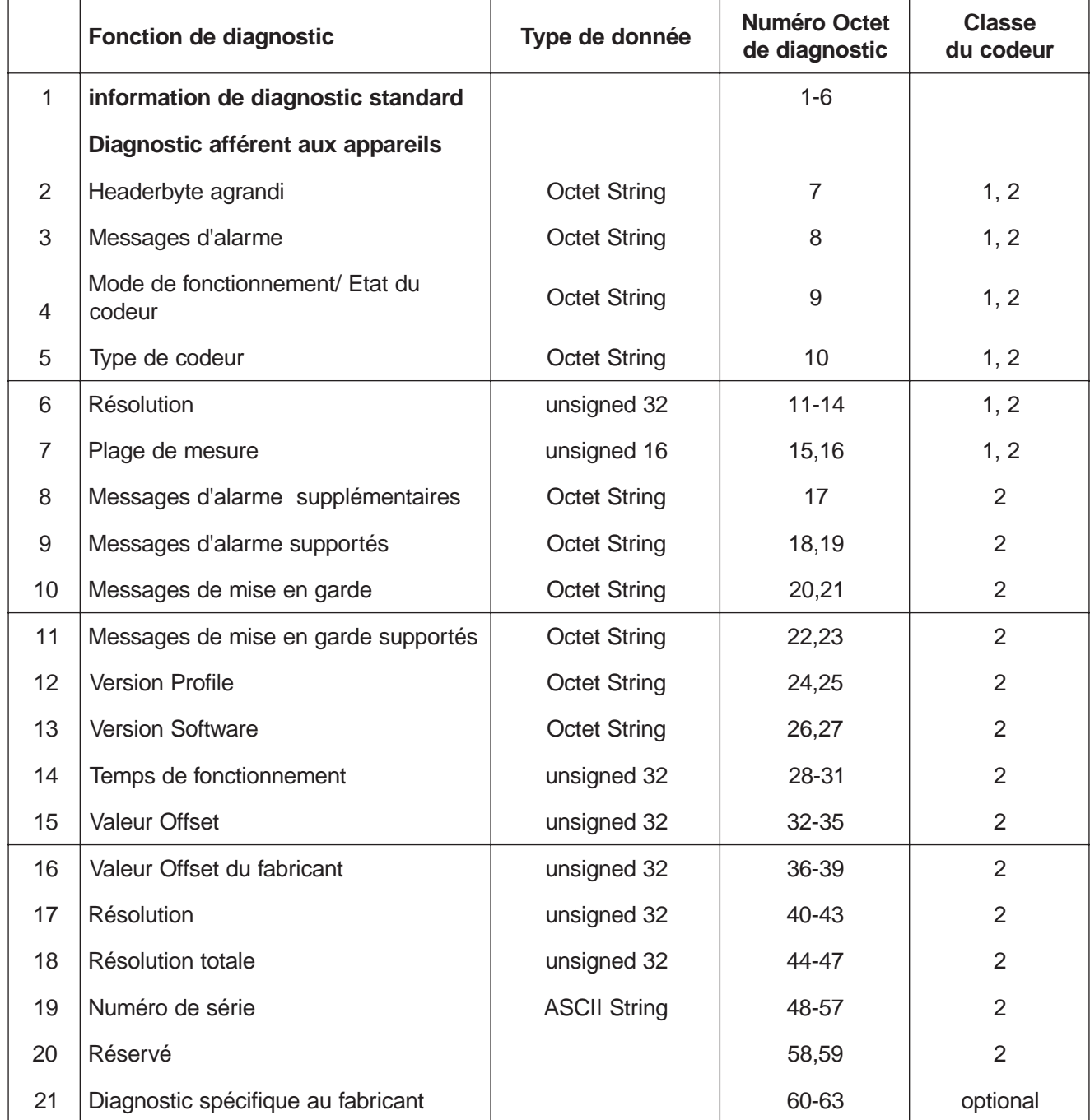

Explications concernant les informations de diagnostic :

#### <span id="page-13-1"></span>**6.1 Information de diagnostic standard (Octets 1-6):**

Description détaillée voir DIN 19245-3 /4/ (Remarque : Octets 5,6 : indicatif du fabricant : 1962H) L'indicatif du fabricant est déposé à la PNO et identifie le participant en tant que codeur TWK.

# <span id="page-13-2"></span>**6.2 Diagnostic afférent aux appareils**

Le DP-Slave peut déposer ses diagnostics spécifiques dans la plage allant de l'Octet 7 à max. 244 (selon standard /4/).

# <span id="page-14-0"></span>**6.2.1 Headerbyte agrandi (Octet 7):**

Dans le diagnostic Header (Octet 7) est donnée la longueur des Octets de diagnostic agrandis, Header inclus. (Codeur classe 1: 0AH = 10 d

 $-$  > 6 (diagnostic standard) + 1(Octet 7) + 9 (Octet 8-16) = 16 octets de diagnostic,

Codeur classe  $2: 39H = 57d$ 

 $\rightarrow$  6 (diagnostic standard) + 1(Octet 7) + 56 (Octet 8-63) = 63 octets de diagnostic)

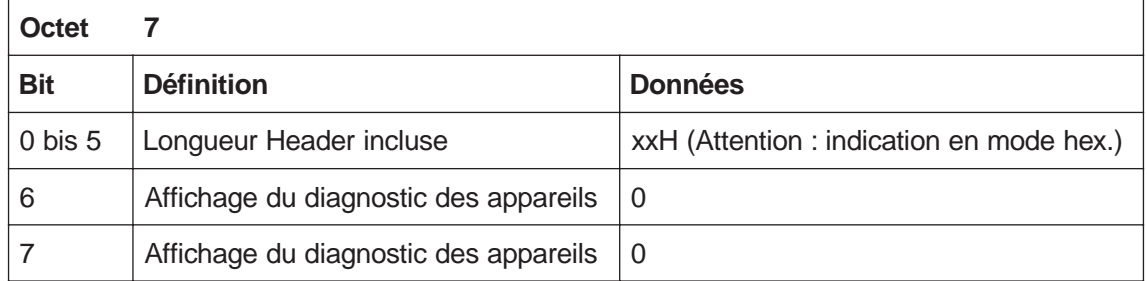

#### <span id="page-14-1"></span>**6.2.2 Messages d'alarme (Octet 8):**

Indique l'état d'alarme actuel. TWK supporte à la date d'aujourd'hui uniquement les erreurs de mémoire.

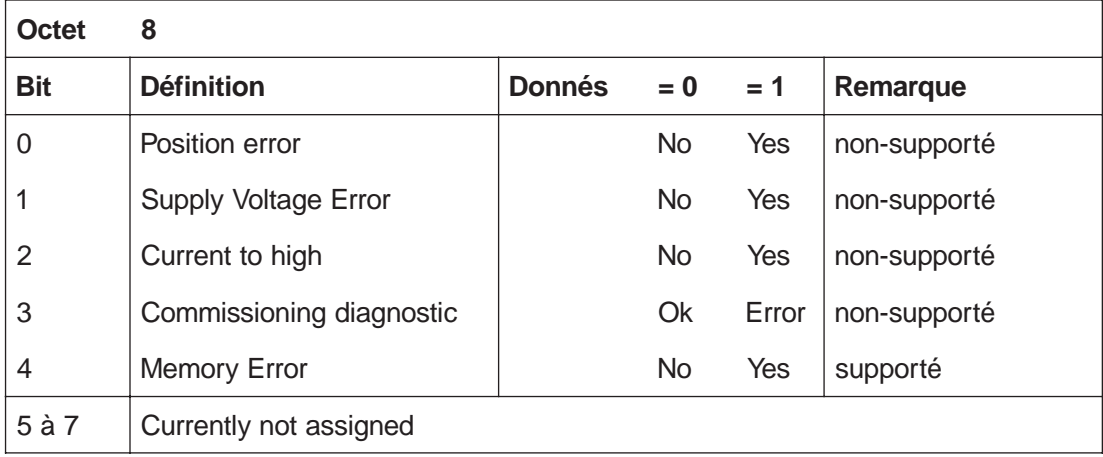

#### <span id="page-14-2"></span>**6.2.3 Mode de fonctionnement (Octet 9)**

Etat actuel du codeur. Cet octet est écrit via le paramétrage du Master et lu par le string de diagnostic.

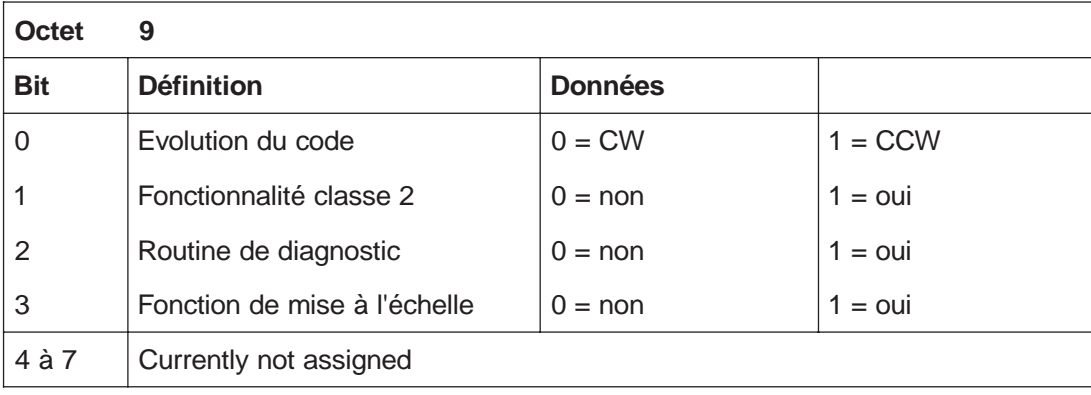

# <span id="page-14-3"></span>**6.2.4 Type de codeur (Octet 10)**

Le type de codeur est positionné sur multitours absolu. Le code est enregistré en écriture hexadécimale (00-FFH)

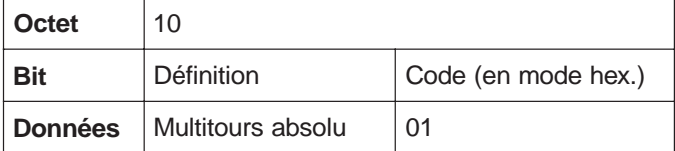

#### <span id="page-15-0"></span>**6.2.5 Résolution (Octets 11-14)**

Nombre maximal possible de pas par tour, donné par la résolution du disque. La valeur est enregistrée en mode binaire.

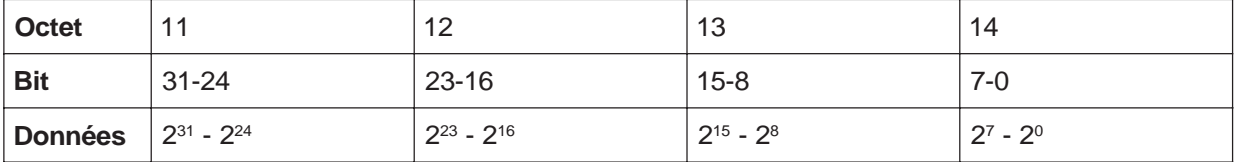

#### <span id="page-15-1"></span>**6.2.6 Plage de mesure (Octets 15 et 16)**

Nombre maximal possible des tours, donné par la résolution de la partie multitours. Représentation en mode hexadécimal, 4096 tours = 1000H par ex..

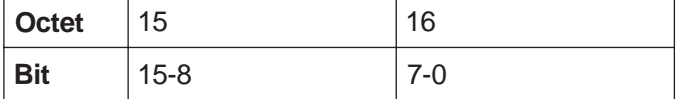

# **Ici se termine la liste des données de diagnostic pour les codeurs de classe 1 !**

# <span id="page-15-2"></span>**6.2.7 Messages d'alarme supplémentaires (Octet 17)**

Pour le moment non-attribué.

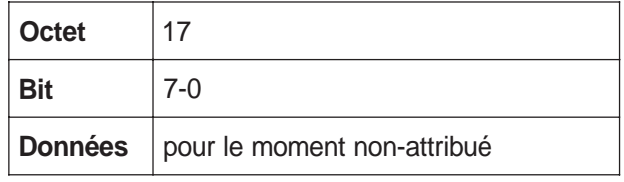

#### <span id="page-15-3"></span>**6.2.8 Messages d'alarme supportés (Octets 18 et 19)**

A la date d'aujourd'hui seule l'erreur de mémoire est supportée (10H).

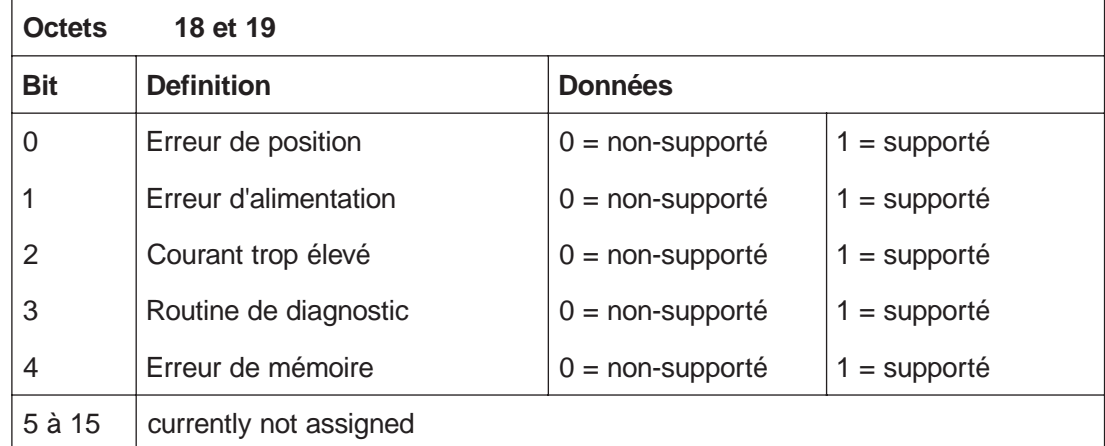

#### <span id="page-15-4"></span>**6.2.9 Message d'avertissement (Octets 20 et 21)**

A la date d'aujourd'hui cette fonction n'est pas supportée.

#### <span id="page-15-5"></span>**6.2.10 Avertissements supportés (Octets 22 et 23)**

A la date d'aujourd'hui cette fonction n'est pas supportée.

#### <span id="page-15-6"></span>**6.2.11 Version Profile (Octets 24 et 25)**

Version Profile : 01.00 par ex.

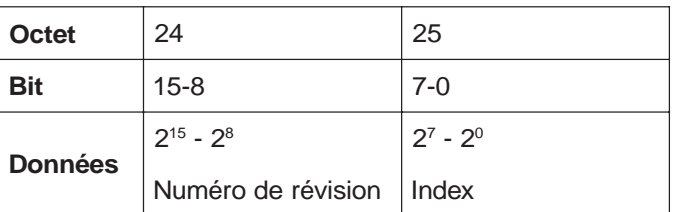

#### <span id="page-16-0"></span>**6.2.12 Version Software (Octets 26 et 27)**

Version Software : 01.00 par ex.

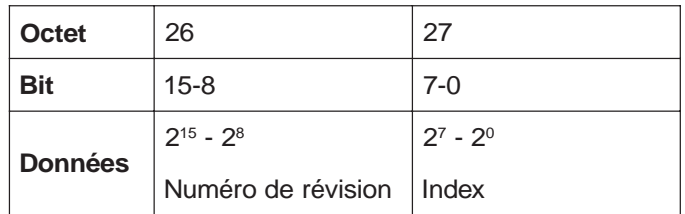

#### <span id="page-16-1"></span>**6.2.13 Temps de fonctionnement (Octets 28 à 31)**

Cette fonction n'est pas supportée à la date d'aujourd'hui. Le temps de fonctionnement est prédéfini selon le profil du codeur avec FFFF FFFF<sub>hex</sub>.

#### <span id="page-16-2"></span>**6.2.14 Valeur Offset (Octets 32 à 35)**

L'Offset est le déplacement du point zéro lors de l'installation du point de référence, en rapport avec la sortie (après le calcul).

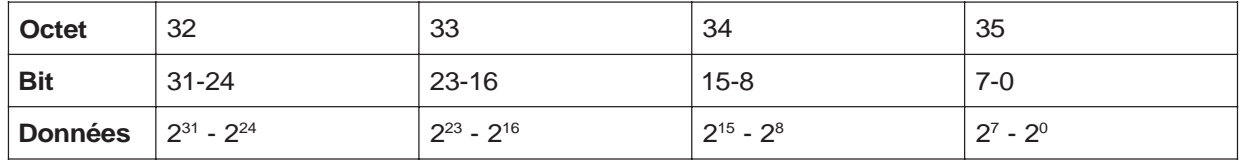

# <span id="page-16-3"></span>**6.2.15 Valeur Offset du fabricant (Octets 36 à 39)**

L'Offset du fabricant est le déplacement du point zéro du codeur vers son point zéro physique. La valeur Offset du fabricant n'est pas supportée à la date d'aujourd'hui (mise sur : 00 00 00 00H).

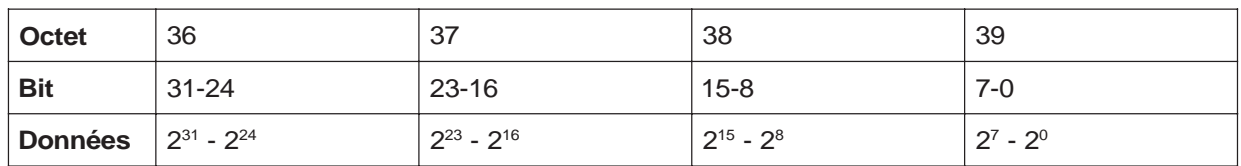

# <span id="page-16-4"></span>**6.2.16 Résolution (Octets 40 à 43)**

A cet endroit est indiquée la résolution réglée par les paramètres.

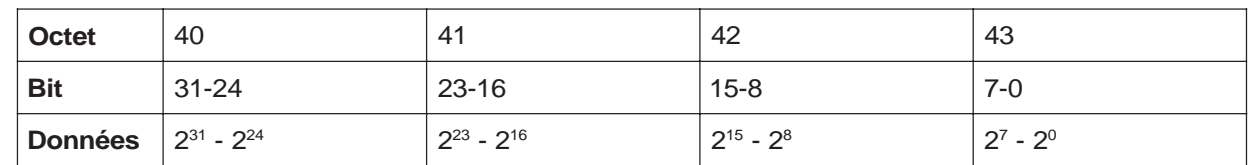

# <span id="page-16-5"></span>**6.2.17 Résolution totale (Octets 44 à 47)**

A cet endroit est indiquée la résolution totale réglée par les paramètres.

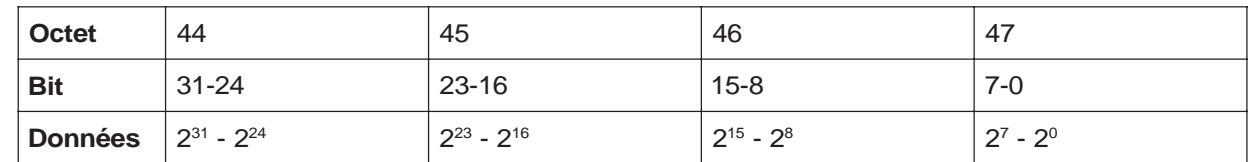

# <span id="page-16-6"></span>**6.2.18 Numéro de série (Octets 48 à 57)**

A la date d'aujourd'hui ce paramètre n'est pas supporté.

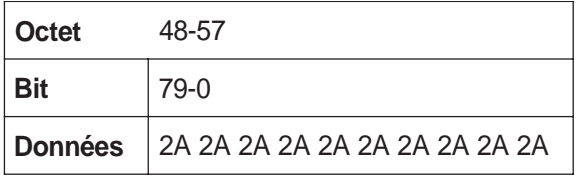

#### <span id="page-16-7"></span>**6.2.19 Réservé (Octets 58 et 59)**

# <span id="page-17-0"></span>**6.2.20 Diagnostic spécifique au fabricant (Octet 60-63)**

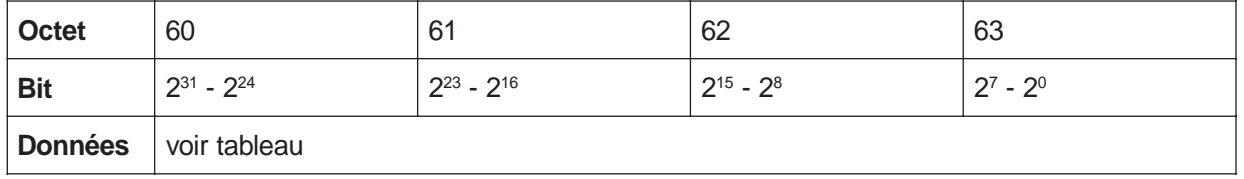

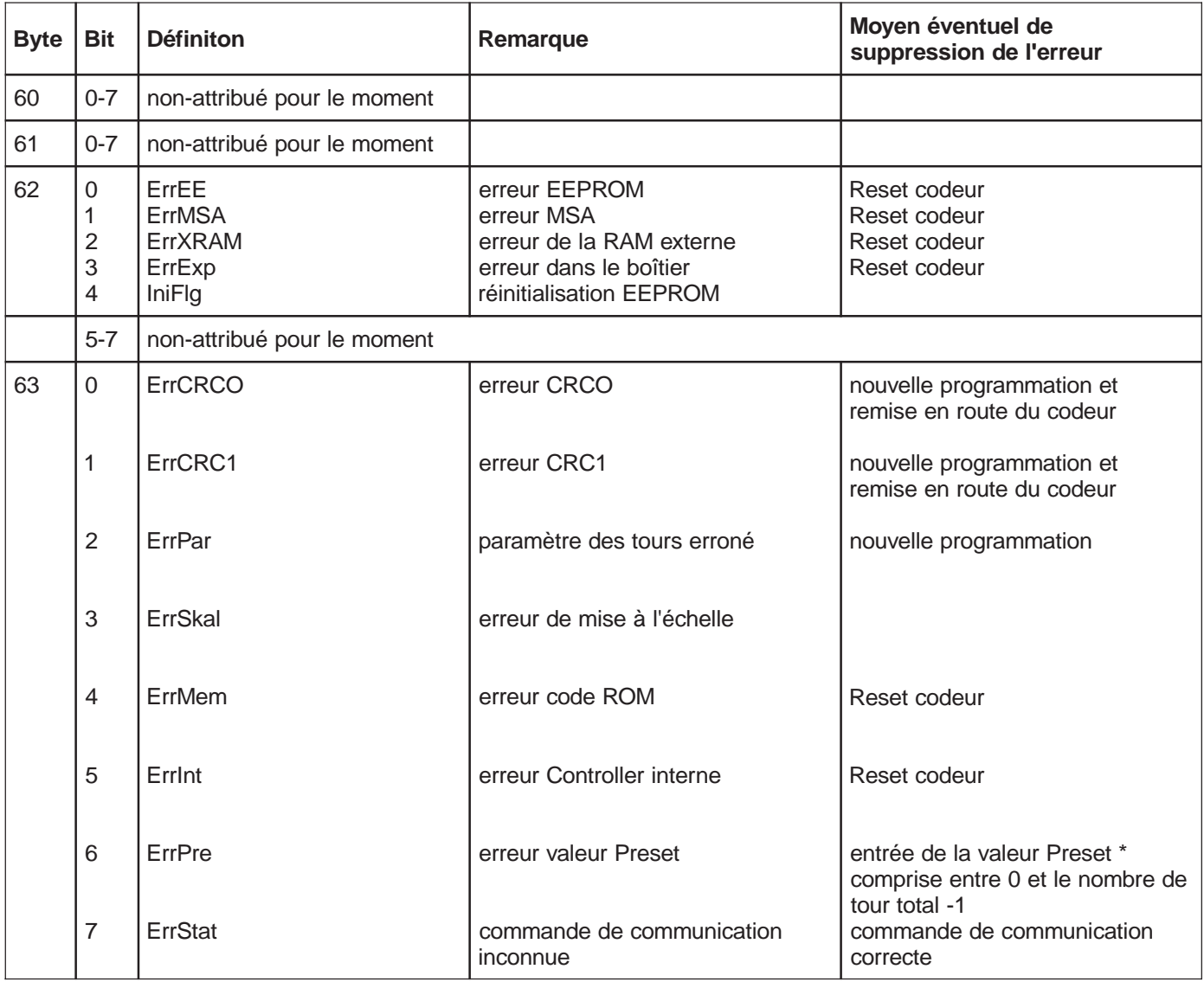

\* Pour corriger une valeur Preset erronée il faut d'abord mettre à zéro le Controlbit 31puis le remettre à 1, ceci simultanément avec l'entrée de la nouvelle valeur. Lorsque la valeur Preset a été entrée il est possible de remettre le Bit 31 à zéro.

# <span id="page-18-0"></span>**6.2.21 Exemple de message de diagnostic**

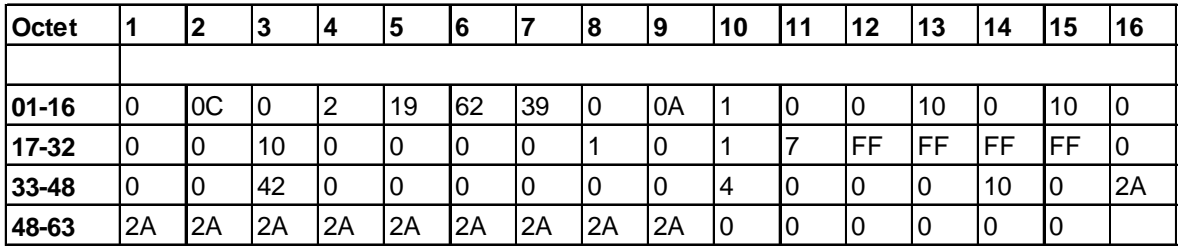

## **Explication :**

Octet :

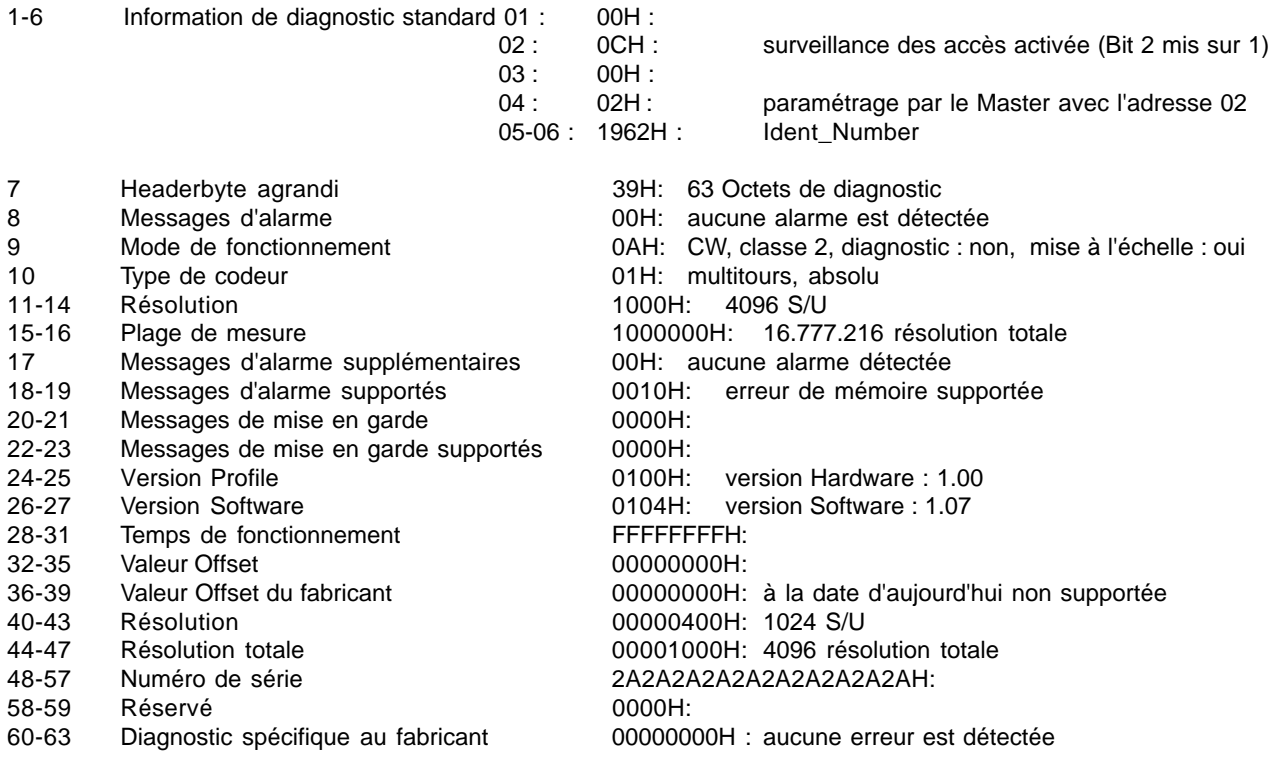

# <span id="page-19-0"></span>**7. WINDOWS COM ET 200**

Grâce au logiciel COM ET 200 (fait partie du paquet de développement 4 de la société Siemens) il est possible de monter le bus SINEC L2 DP et de le mettre en marche. Les informations qui suivent permettent de faire connaissance avec ce logiciel. Pour obtenir des informations détaillées, consulter les manuels d'utilisation joints à ce logiciel.

Dans notre exemple un codeur CRD et un maître IM 180 de la société Siemens sont configurés comme application pour le PROFIBUS-DP. Le maître IM 180 (carte pour PC) est livré avec le paquet de développement 4.

Remarque : la disquette 3,5" ci-jointe (livrée avec le CRD) contient un fichier type à titre d'exemple ainsi que le Bitmap.

#### **Lecture du fichier type**

Après avoir copié le fichier type dans le registre ...\ Typdatei et le Bitmap dans le registre ...\Bitmap, il est possible de démarrer COM ET 200. Avec la commande **Typdatei lesen (Lire fichier type)** COM ET 200 est informé du fait que de nouveaux fichiers types ou des fichiers types corrigés se trouvent dans le registre des fichiers types. Sélectionner la commande **Typdatei lesen (Lire fichier type)** dans le menu **Datei (Fichier)**. Il n'y a pas de message de retour indiquant que la lecture du fichier type a été réussie.

#### **Fichier de programme nouveau ou ouvrir**

Sélectionner **Neu (Nouveau)** ou Öffnen (ouvrir) dans le menu Datei (Fichier). Grâce à la commande Neu (Nouveau) il est possible d'ouvrir un nouveau fichier de programme. Dans ce programme le type de station du Master, l'adresse de la station ainsi que les autres participants au bus sont configurés. La commande **Öffnen (Ouvrir)** ouvre un fichier de programme déjà présent. Grâce à la touche Slave il est possible d'ajouter d'autres participants. Les paramètres des esclaves peuvent être modifiés conformément aux applications.

Le paragraphe suivant décrit l'installation d'un système de bus Master-Slave.

Après l'ouverture de la fenêtre fichier via la commande **Neu (Nouveau)** il est possible de choisir le Master-Host. Dans notre exemple l'adresse de station 1 correspond au Master IM 180 Master (type de Host : PC-EKIT4).

Le choix de l'esclave a lieu en actionnant la commande **ENCODER** dans la boîte de dialogue **Slave**. Grâce à la souris l'esclave est ajouté au type de station déjà installé (en cliquant). Entrer ensuite l'adresse Profibus réglée sur le codeur. Dans cet exemple le numéro de station est 3.

(Remarque : le logiciel COM ET 200 propose l'option **Dokumentation**. En présence de systèmes volumineux et complexes cette option est une aide convenant particulièrement bien pour une adjonction rapide des participants à leurs adresses de station.)

Après un adressage réussi, la boîte de dialogue suivante apparaît; y sélectionner alors le type de codeur (modèle avec connecteur ou modèle avec boîtier).

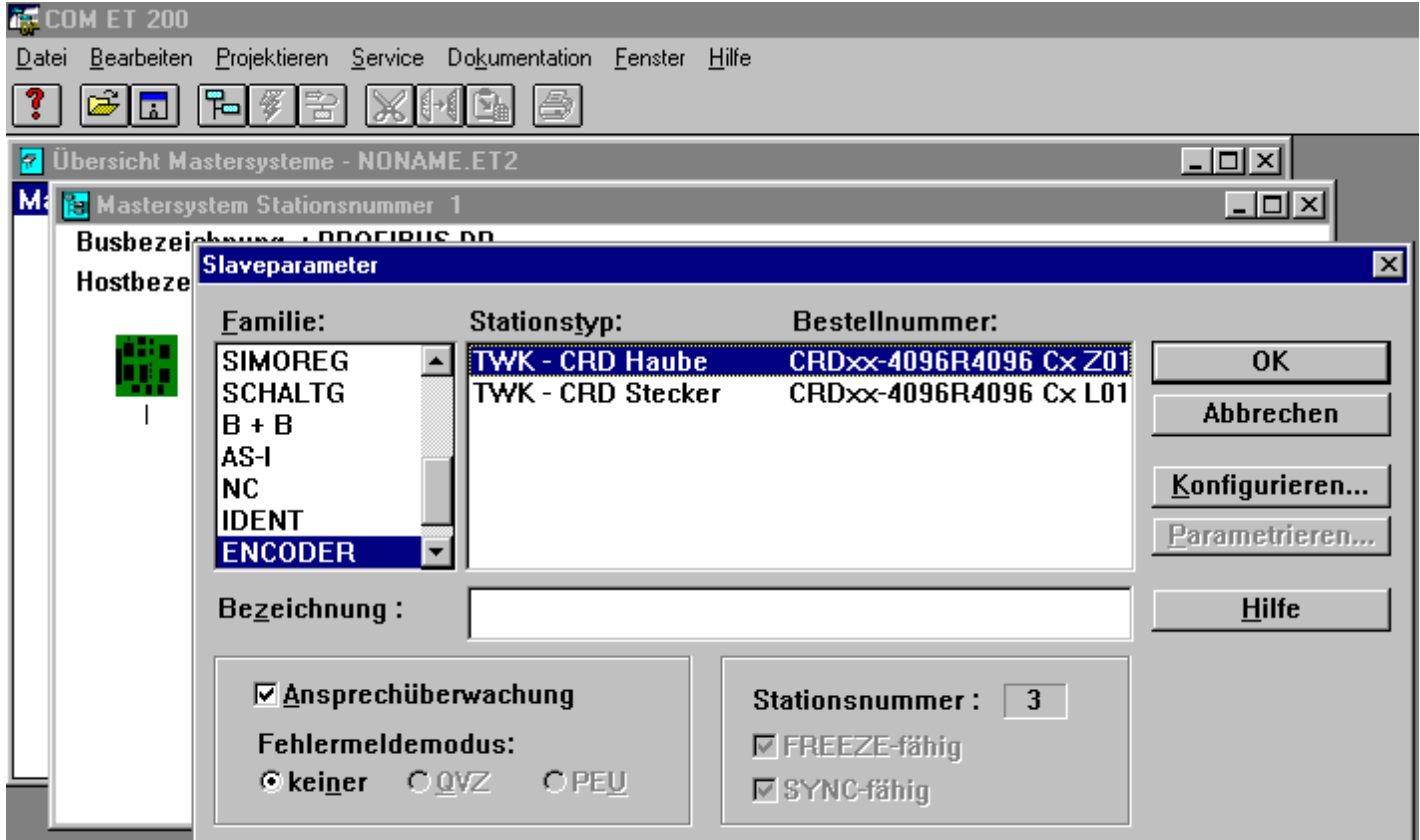

L'esclave doit maintenant être paramétré et configuré. La configuration est possible après avoir actionné la touche **Konfigurieren (Configurer)**. (voir chapitre 3)

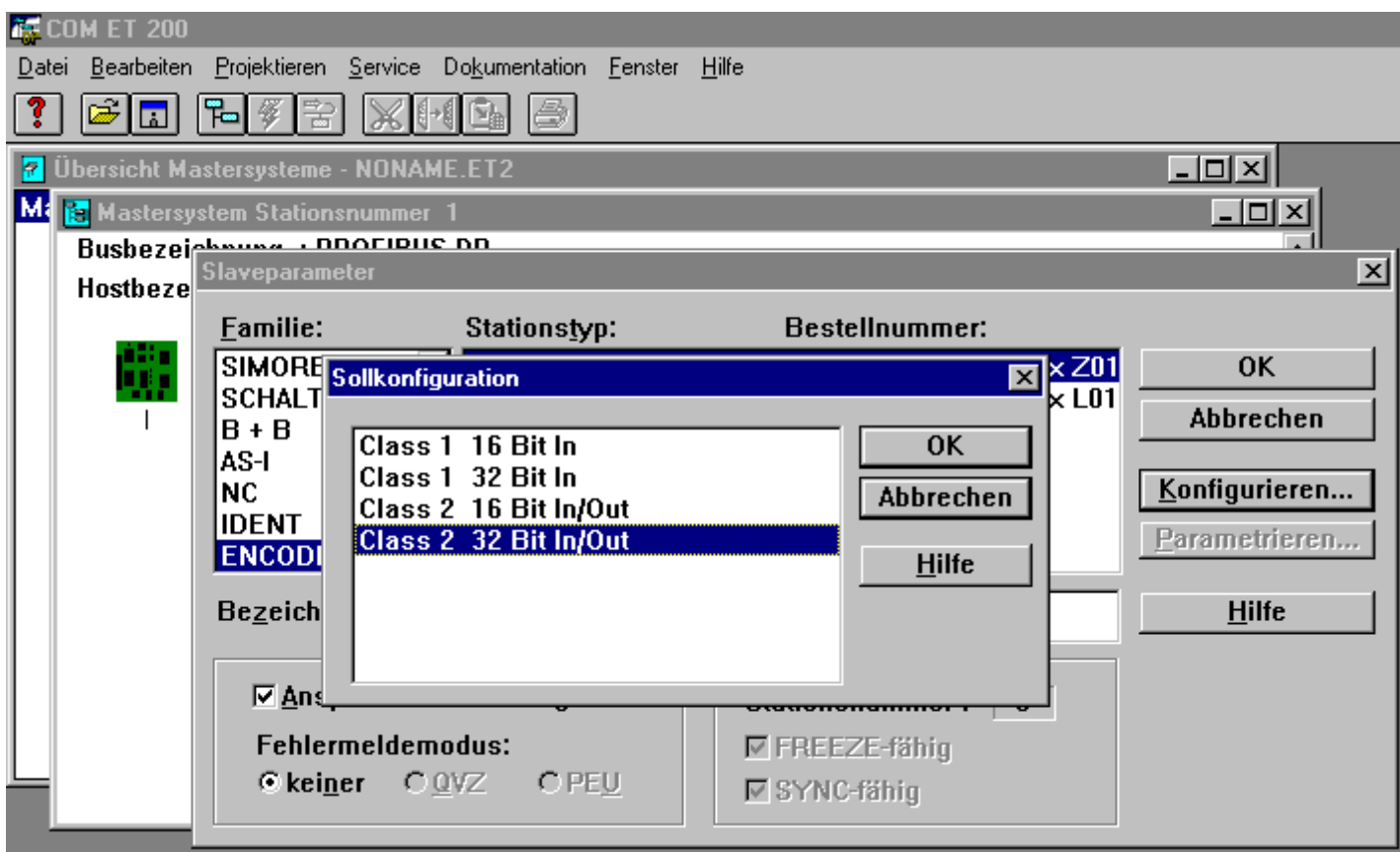

Il est possible ensuite de déterminer les adresses E/S.

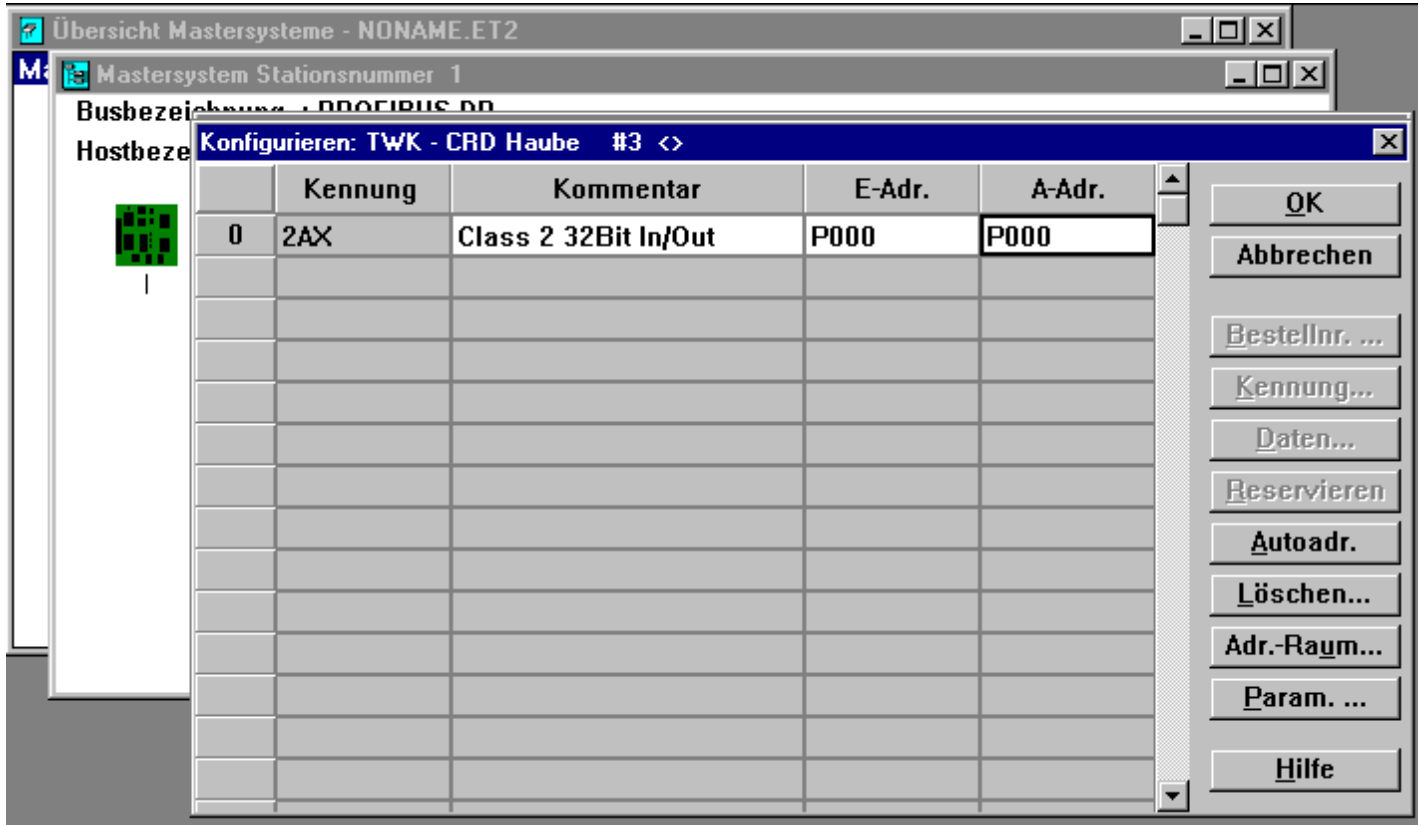

Le paramétrage est possible après avoir actionné la touche **Parametrieren (Paramétrer)**. La boîte de dialogue illustrée cidessous apparaît alors avec la liste de tous les paramètres de la classe 2 disponibles. En cliquant deux fois sur les champs gris il est possible de définir les paramètres. Les valeurs contenues dans les champs blancs peuvent être modifiées par l'utilisateur. (voir chapitre 5 et prendre en considération les remarques des pages 11 et 12)

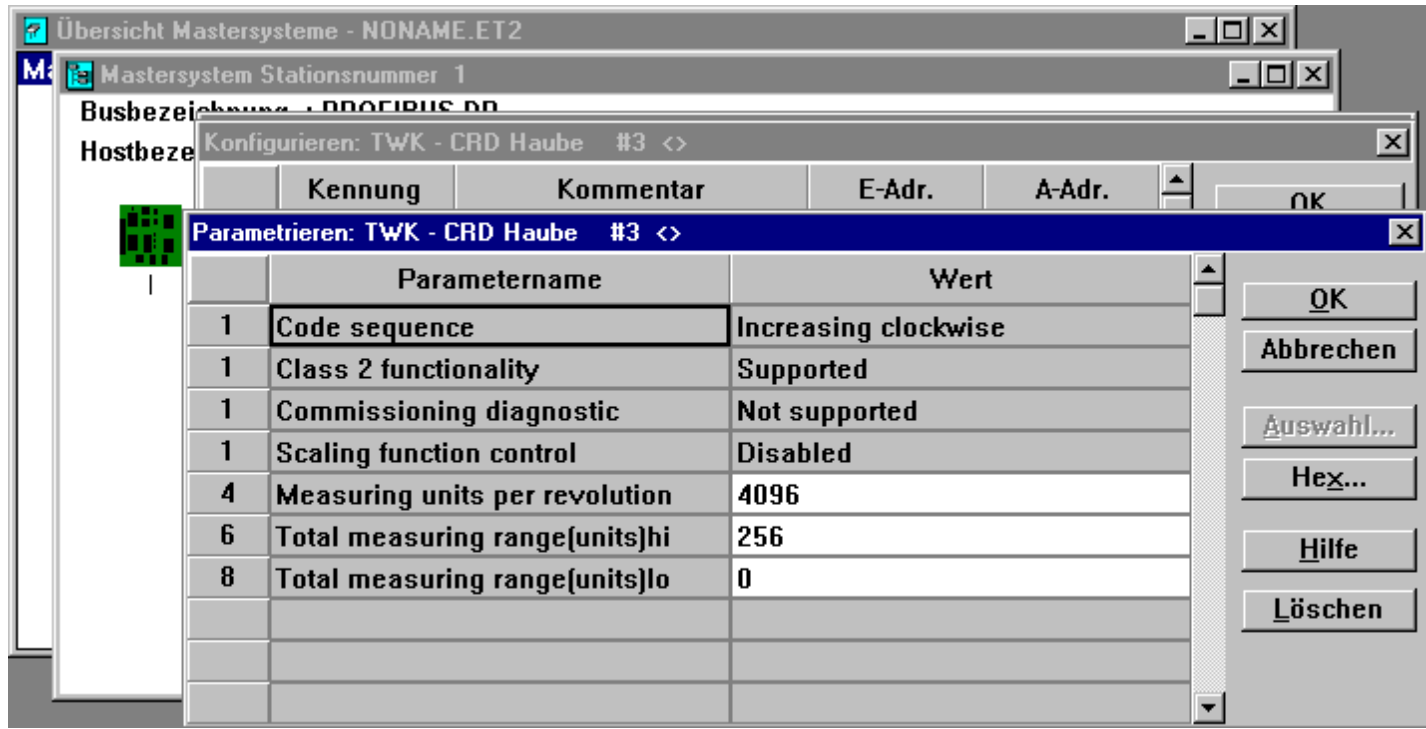

Après la fermeture de la fenêtre grâce à la touche **OK** le codeur, en tant que nouveau participant, apparaît dans le Profibus.

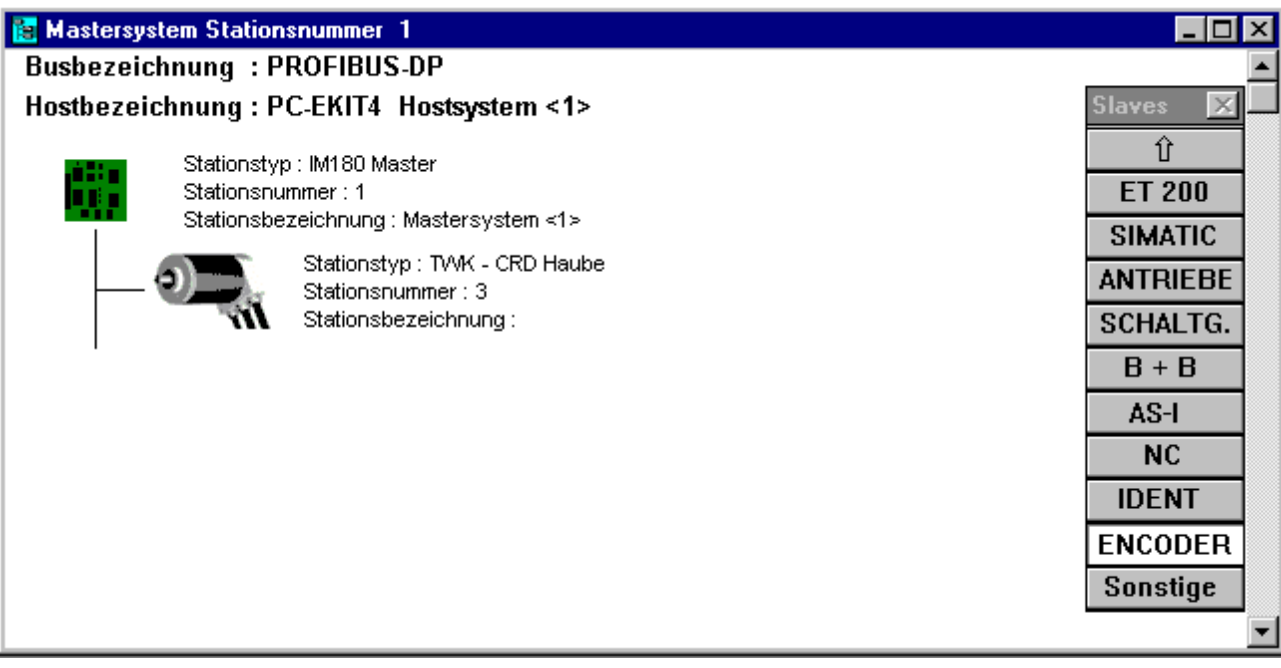

Après la configuration et le paramétrage cette application peut être enregistrée sous \*.et2. La création d'un fichier binaire (\*.2bf) a lieu après avoir sélectionné **Datei/Export/Binärdatei (Fichier/Export/Fichier binaire)**. En cas d'erreur il faut vérifier la configuration ou le paramétrage de l'esclave concerné.

Grâce au fichier binaire il est possible, par ex., via le fichier DPMT.EXE (fait partie du paquet de développement 4), de faire fonctionner cette configuration de bus.

# **8. Simatic Step7**

Ce chapitre explique le procédé à suivre pour raccorder codeur TWK dans le Profibus d'un automate S7 de chez Siemens, ainsi que le fonctionnement et l'utilisation des programmes servant d'exemples pour Step7. La version 5.0 de Step 7 a servi de base à cette documentation.

#### **8.1 Raccordement du codeur Profibus TWK**

Conditions préalables : la configuration du matériel est conforme à la structure de votre automate et vous avez installé un sousréseau Profibus.

## <span id="page-22-0"></span>**8.1.1 Installation du fichier GSD**

- Fermer tous les projets de la configuration du matériel.
- Insérer la disquette livrée par TWK dans le lecteur.
- Sélectionner dans la configuration du matériel sous le menu **Outils, Installer nouvelles GSD**.
- Sélectionner le fichier GSD correspondant à votre codeur : Modèle avec boîtier de raccordement : TWKZ1962.GSD<br>Modèle avec connecteur : TWKL1962 GSD Modèle avec connecteur :

- Actualiser le catalogue du matériel de Step7 via **Actualiser le catalogue** dans le menu **Outils**.

## **8.1.2 Installation du symbole du codeur TWK**

Grâce à l'installation du symbole du codeur TWK dans la configuration du matériel votre codeur prend l'apparence du codeur TWK. Cela est cependant insignifiant pour la fonction du codeur.

<span id="page-22-1"></span>Pour installer le symbole (Bitmap) copie les deux fichiers **CRD\_Z\_an.BMP** et **CRD\_L\_an.BMP** de A:\Bitmaps\ dans le registre **C:\Siemens\Step7\S7Data\NSBMP\** (dans le cas où C: est votre lecteur S7). Les symboles apparaissent seulement après la remise en route du gestionnaire de projets Simatic.

#### **8.1.3 Sélection du codeur TWK dans le catalogue du matériel de Step7**

- Après avoir ouvert le catalogue du matériel vous trouvez, sous **Profibus-DP**, **Autres appareils de terrain**, **Fiche d'identité** le codeur Profibus TWK Encoder CRD Stecker (modèle avec connecteur) ou Encoder CRD Haube (modèle avec boîtier).

<span id="page-22-2"></span>- Ouvrez votre projet, sélectionnez le bus et raccordez le codeur au bus en cliquant deux fois sur la ligne correspondante dans le catalogue du matériel (Encoder CRD Stecker ou Encoder CRD Haube).

## **8.1.4 Configuration du codeur**

<span id="page-22-3"></span>Après la sélection du type de codeur adéquat dans le catalogue du matériel la boîte de dialogue suivante apparaît pour déterminer la fonctionnalité du codeur et la résolution.

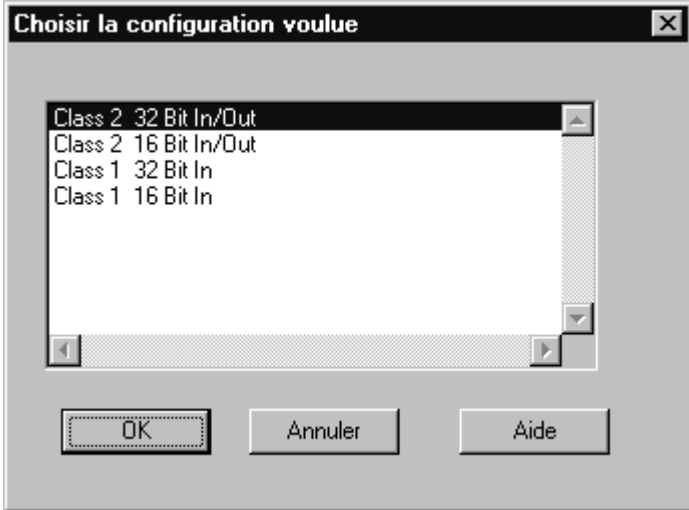

Choisir selon vos exigeances la fonctionnalité classe1 ou classe 2 et la résolution 16 ou 32 Bit. (voir chapitre 3)

# **8.1.5 Attribuer une adresse Profibus**

Lorsque vous avez choisi votre configuration, la boîte de dialogue suivante apparaît, dans laquelle vous devez indiquer l'adresse Profibus attribuée au codeur. Pour les programmes d'exemple choisissez s'il vous plaît l'adresse 123 pour le premier codeur et l'adresse 122 pour le second.

<span id="page-23-0"></span>**Remarque :** L'adresse Profibus du codeur est attribuée pour le modèle à boîtier de raccordement via le commutateur Dip (voir chapitre 2.2) et pour le modèle à connecteur via le logiciel (voir chapitre 8.2).

Sélectionnez dans la zone **Sous-réseau** votre projet Profibus et quittez la boîte de dialogue avec **OK.**

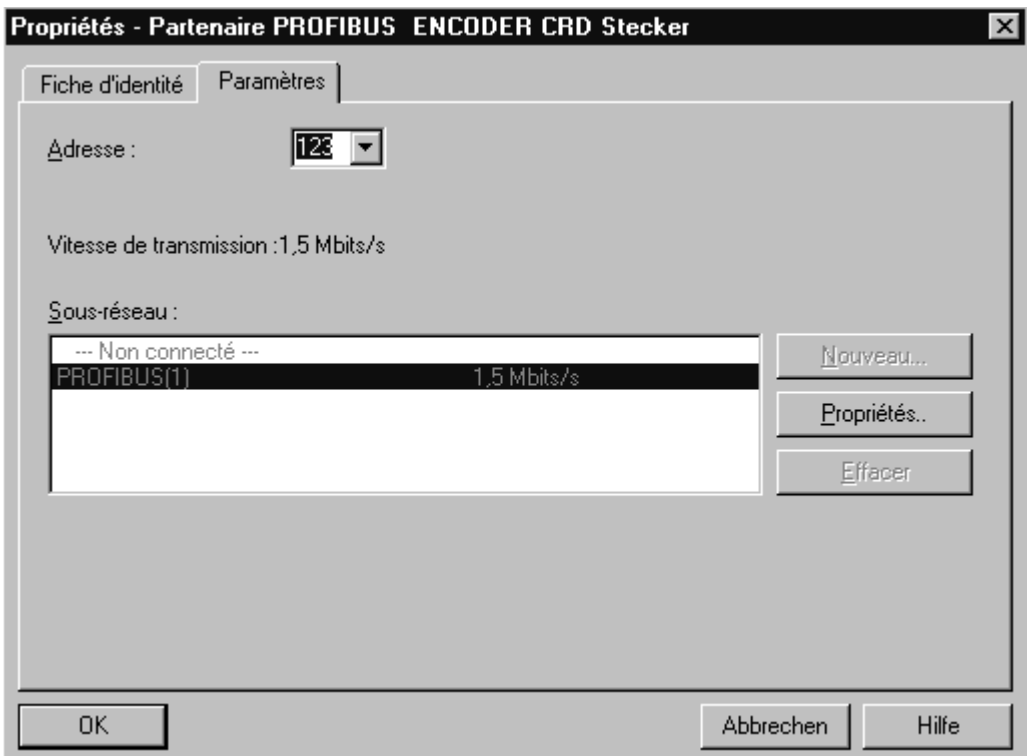

Le codeur apparaît alors en tant que participant dans votre réseau Profibus. Selon la configuration et l'adresse vous pourriez obtenir la boîte de dialogue suivante :

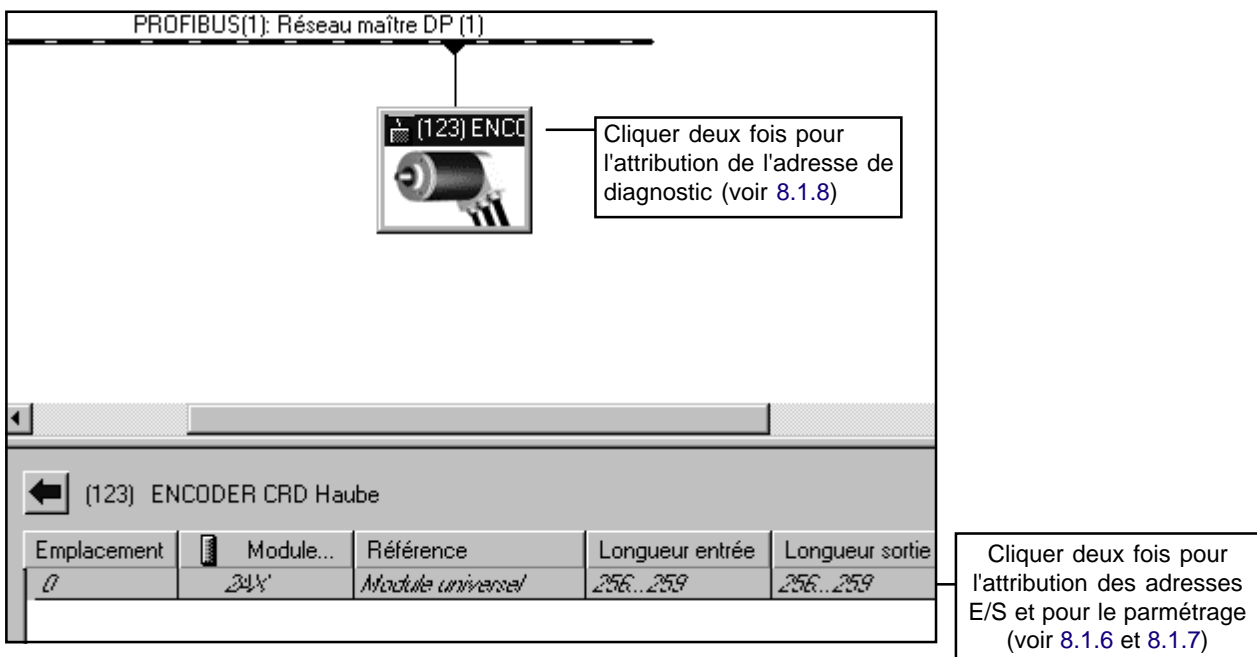

La valeur pour **Module/Identification DP** résulte de la configuration choisie. Les valeurs pour l'adresse E/S sont des adresses par défaut qui varient selon la commande.

## **8.1.6 Attribution des adresses Entrée/Sortie (Adresses S7)**

<span id="page-24-0"></span>En cliquant deux fois sur la ligne "Emplacement 0" vous accédez à la fenêtre **Propriétés de l'esclave DP** avec les zones **Adresse /Identification** et **Paramétrer**. Dans la zone **Adresse/Identification** il faut attribuer sous "Sortie" (seulement pour les codeurs de classe 2) et sous "Entrée" les adresses du codeur grâce auxquelles le codeur doit être identifié dans le S7. Les autres données de cette zone ne doivent pas être modifiées. L'illustration suivante montre cette zone en prenant pour exemple un codeur de classe 2 avec une résolution de 32 Bit.

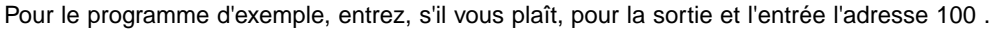

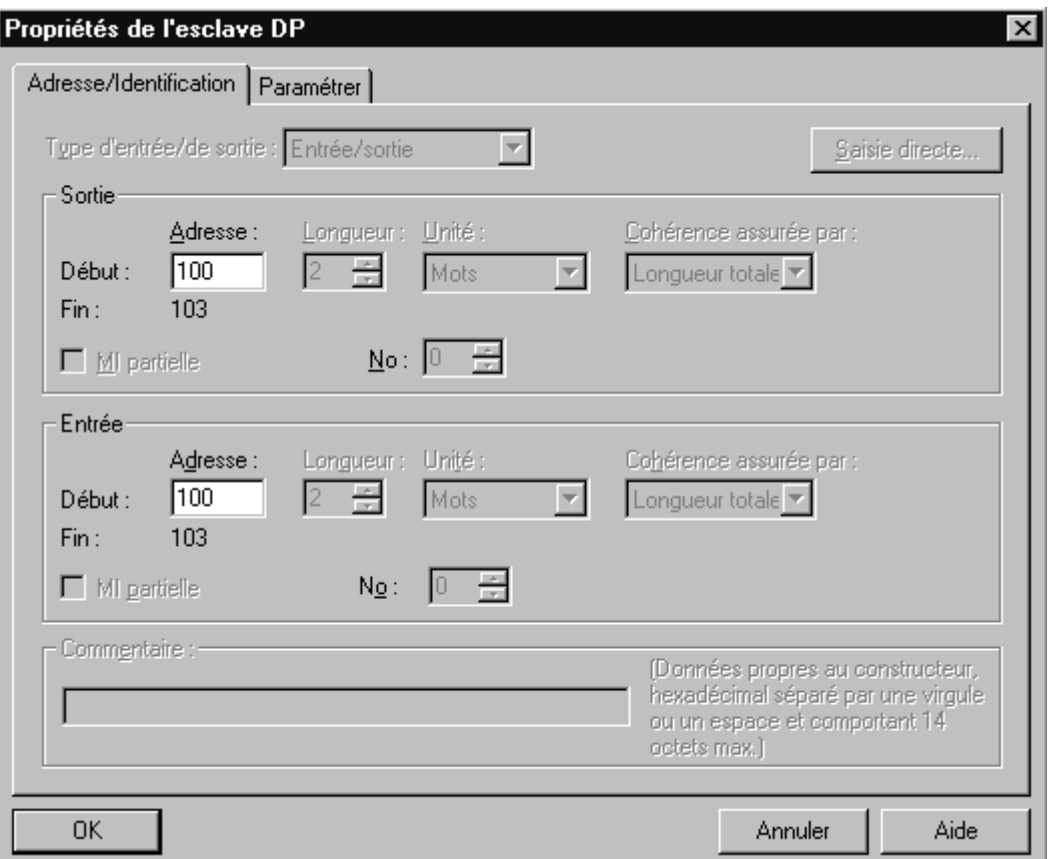

#### **8.1.7 Paramétrage du codeur**

<span id="page-24-1"></span>Dans la zone "Paramétrer" il est possible de déterminer les caractéristiques du codeur. Dans l'exemple ci-dessous il s'agit des paramètres d'un esclave de classe 2. Dans le cas d'un esclave de classe 1, seul le paramètre Code sequence peut être modifié. (voir chapitre 5 et prenez en considération les remarques des pages 11 et 12)

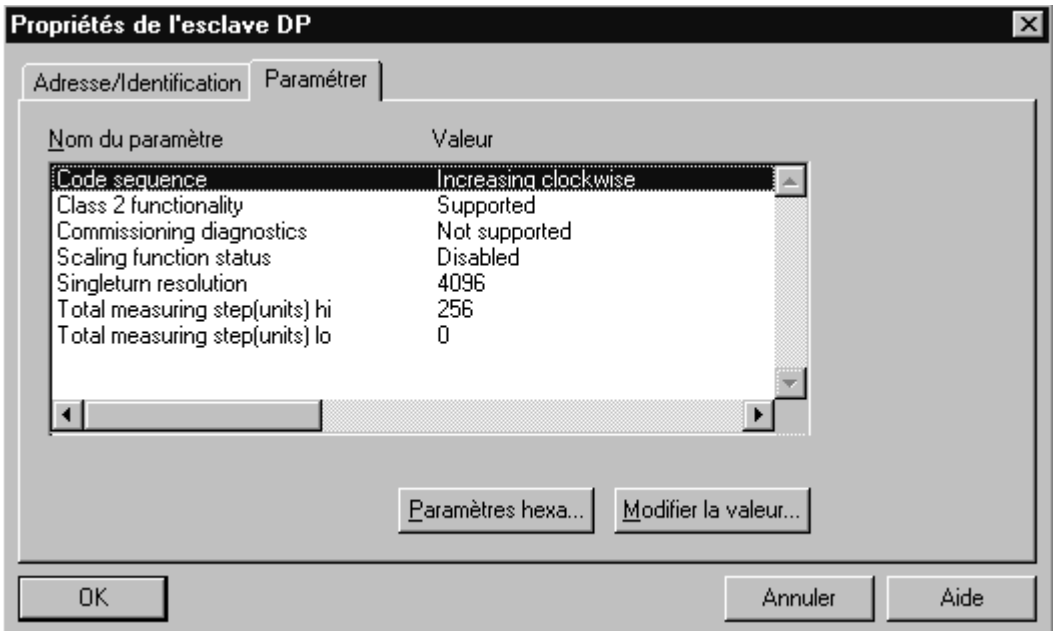

# **8.1.8 Attribution de l'adresse de diagnostic**

#### **L'attribution de l'adresse de diagnostic est seulement nécessaire si, au sein du programme S7, les fonctions de diagnostic spécifiques à Profibus sont utilisées.**

<span id="page-25-0"></span>Afin de pouvoir accéder à la zone de diagnotic du codeur au sein du programme S7, il est nécessaire d'attribuer au codeur une adresse de diagnostic S7 spécifique. Cette dernière peut être comprise dans toute la plage périphérique de la commande. Elle ne peut donc pas prendre les valeurs des adresses Entrée/Sortie.

La fenêtre **Propriétés de l'esclave DP** avec la zone **Fiche d'identité** apparaît en cliquant deux fois sur le symbole du codeur**.**

Pour le programme d'exemple veuillez attribuer au premier codeur l'adresse de diagnostic 200 et pour le second 202.

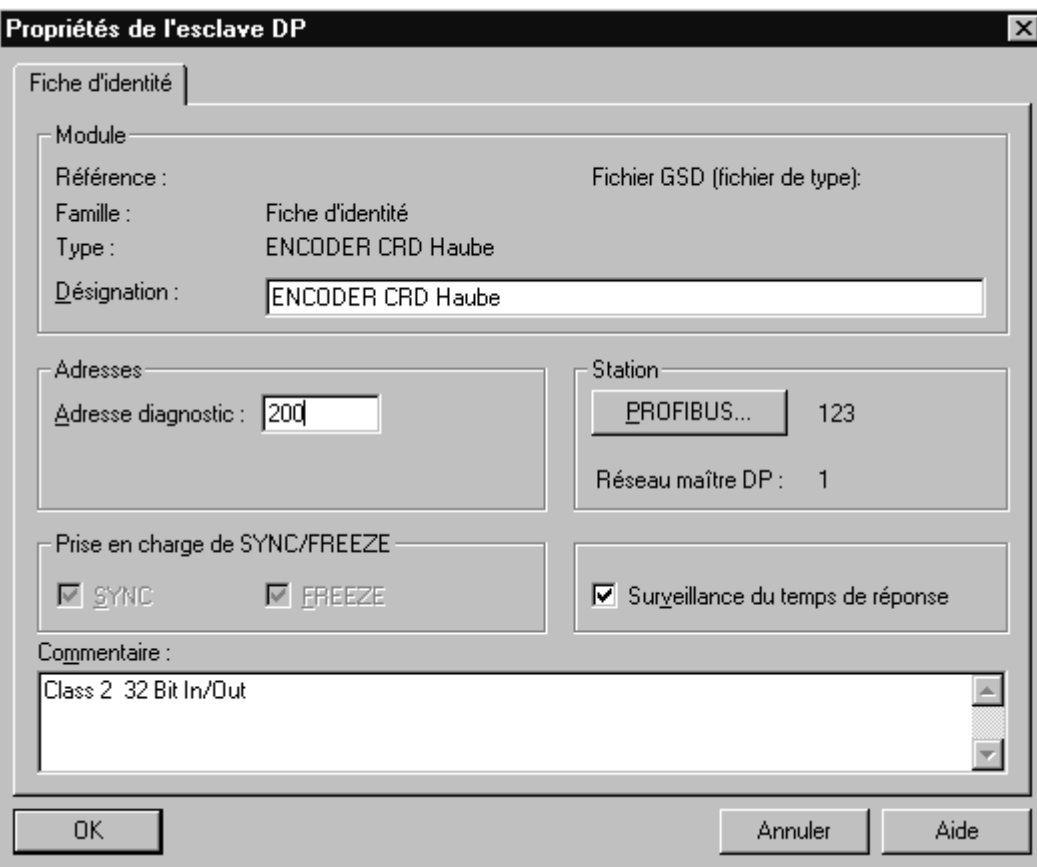

Après la confirmation avec OK le codeur est configuré et paramétré.

La configuration du matériel peut être à présent traduite et transmise au S7.

#### **8.2 Attribution de l'adresse du participant pour le modèle de codeur avec connecteur**

Une attribution de l'adresse du modèle de codeur avec connecteur sous S7 est possible grâce à une carte MPI compatible avec le Protocole Profibus de chez Siemens (par ex. : CP5611).

<span id="page-25-1"></span>Les conditions d'attribution d'une nouvelle adresse selon Siemens sont les suivantes :

1. Aucun maître DP n'est connecté au réseau PROFIBUS.

2. Le réseau PROFIBUS doit comporter au moins un esclave DP.

3. Vous avez déjà directement attribué une adresse PROFIBUS à chaque esclave du réseau PROFIBUS (soit à l'aide du logiciel, par connexion directe de la PG et de l'esclave DP, soit en positionnant les commutateurs de l'esclave; puisque l'attribution de l'adresse dépend de l'esclave DP, veuillez consulter à ce sujet le manuel de l'esclave).

4. Vous avez connecté la console de programmation au réseau PROFIBUS à l'aide d'un cable de branchement (voir le manuel relatif au système maître).

(voir l'aide en ligne sous **Système cible, Attribuer adresse PROFIBUS** dans le gestionnaire de projets Simatic)

C'est à dire : si le codeur n'est pas le seul esclave connecté à la carte MPI/Profibus alors tous les esclaves se trouvant dans le bus doivent posséder une adresse unique (une adresse ne peut être attribuée qu'une seule fois) et le Master (CPU-S7) doit être séparé du bus. Par exemple : il n'est pas possible d'introduire dans le bus deux codeurs ayant la même adresse 123 et d'attribuer ensuite une nouvelle adresse à l'un des codeurs.

Si le codeur - dont l'adresse doit être changée - a déjà été membre du bus auparavant, il faut couper son alimentation avant de lui attribuer une nouvelle adresse.

L'attribution d'une nouvelle adresse a lieu dans le gestionnaire de projets Simatic sous "**Système cible, Attribuer adresse Profibus**". Si le codeur est connecté à l'aide d'un câble de branchement MPI/Profibus de votre console de programmation, vous obtenez la fenêtre suivante :

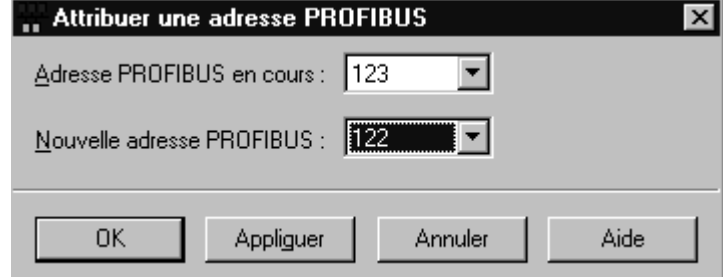

La boîte de dialogue illustrée ci-dessus montre l'adresse du codeur en cours et vous demande d'indiquer la nouvelle adresse PROFIBUS. Confirmez avec la touche **Valider**, ainsi la nouvelle adresse reste en mémoire dans le codeur même en cas de coupure de secteur. La boîte de dialogue montre alors la nouvelle adresse comme adresse en cours.

#### **8.3 Programmes d'exemple**

Sur la disquette livrée par TWK se trouvent dans le chemin \S7\_BSP\ plusieurs fichiers d'archives de S7. Ces fichiers contiennent des programmes d'exemple pour S7 conçus par TWK pour l'emploi du codeur TWK avec Profibus. Les programmes ont été écrits pour une CPU 315-2DP fonctionnant de telle manière qu'aucun autre appareil périphérique soit nécessaire en dehors du codeur.

<span id="page-26-0"></span>Sur la disquette se trouvent un projet pour codeur de fonctionnalité classe 1 et un projet pour codeur de fonctionnalité de classe 2. Chaque projet contient plusieurs dossiers avec des programmes pour différentes possibilités d'utilisation. Dans les dossiers des programmes se trouvent les dossiers standards "sources" et "blocs".

Les exemples de TWK contiennent uniquement des blocs qui ont été réalisés avec l'éditeur CONT/LIST/LOG. Le langage utilisé est LOG. Les blocs mettent à la disposition de l'utilisateur de nombreux documents et commentaires du réseau.

#### **TWK ne garantit d'aucune façon le fonctionnement de ces programmes dans des appareils ou commandes de clients.**

Programmes dans les fichiers d'archives :

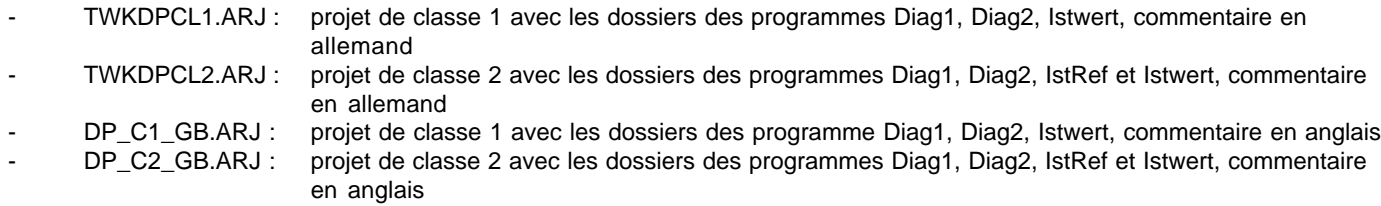

#### **8.3.1 Le projet TWKDPCL1**

<span id="page-26-1"></span>L'illustration suivante montre un dossier de programme du projet de classe 1 :

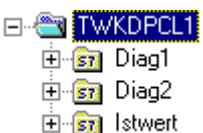

**Programme Istwert :** il comprend uniquement un OB1 et montre comment accéder à la valeur de la position instantanée du codeur au sein du programme S7.

**Programme Diag1:** il contient en plus du programme valeur instantanée la fonction traitement d'erreur pour un codeur de classe 1. Il comprend aussi entre autre le bloc OB86 pour la reconnaissance d'une défaillance d'un codeur et le bloc OB82 pour la reconnaissance d'une demande de diagnostic du codeur. La fonction système de Step 7 SFC13 est utilisée pour lire la plage de diagnostic. (La plage de diagnostic du codeur de classe 1s'étend sur 16 octets. Voir chapitre 6)

**Programm Diag2:** il comprend la même fonctionnalité que Diag1mais pour deux codeurs

A l'intérieur de chacun de ces programmes il est possible de choisir entre les fonctions pour l'entrée d'un codeur 16 ou 32 Bit. Pour se faire la fonction 16 ou 32 Bit est affectée d'un signal "1" (mémento un, M 0.1) à l'entrée EN et la fonction non-utilisée est affectée du signal "0" (mémento zéro, M 0.0).

# **8.3.2 Le Projet TWKDPCL2**

<span id="page-27-0"></span>Il contient les dossiers de programmes suivant :

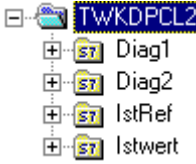

**Programme Istwert :** identique à celui de classe1

**Programme IstRef:** il contient la lecture de la valeur de position instantanée ainsi que la commande possible dans la fonctionnalité classe 2 "fixer la valeur de référence"

**Programme Diag1:** il contient comme le Diag1 du projet de classe 1 le traitement d'erreur d'un codeur de classe 2. La plage de diagnostic s'étend sur 63 octets.

**Programm Diag2:** c'est également la variante de Diag1 avec deux codeurs.

## **8.3.3 Installation des programmes d'exemple**

#### **Conditions :**

<span id="page-27-1"></span>- Vous avez créé un projet et vous y avez introduit une commande avec la configuration de son matériel.

Cela pourrait ressembler au schéma suivant :

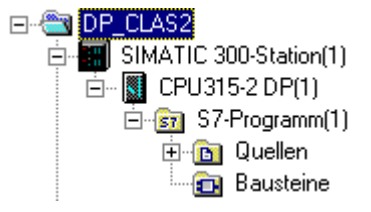

· Vous avez, dans la configuration du matériel, connecté un ou deux codeurs au sous-réseau PROFIBUS avec les attributions suivantes (voir chapitre 8.1).

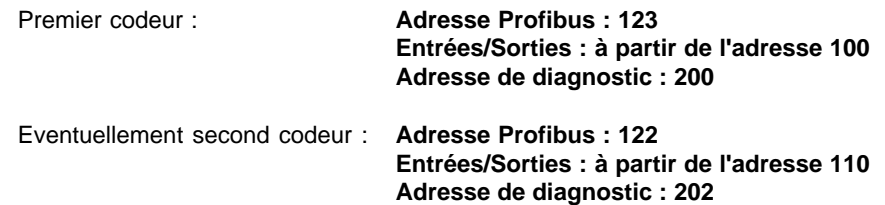

# **Installation:**

- Sélectionnez dans le gestionnaire de projets Simatic **Fichier, Désarchiver.** Modifiez le type de fichier en **\*.arj** et sélectionnez sur la disquette jointe dans le registre **\S7\_BSP\** le projet de classe 1 ou de classe 2.
- Dans la boîte de dialogue suivante indiquez votre registre de projet (normalement S7proj).
- La validation avec OK entraîne le démarrage du programme de désarchivage. Lorsque ce dernier est terminé vous trouvez dans votre registre de projet S7 le projet d'exemple TWK que vous avez choisi.
- Si vous sélectionnez à présent **Fichier**, **Ouvrir**, **Projet**, vous obtenez une liste des projets contenus dans votre système. Dans le cas où le projet d'exemple ne serait pas encore présent, sélectionnez **Rechercher** et cherchez le fichier TWKDPCL1.s7p (ou TWKDPCL2.s7p) dans le projet d'exemple TWK.
- Ouvrez le projet d'exemple, si bien que vous avez maintenant ouvert votre propre projet et le projet d'exemple. Vous pourriez alors obtenir le schéma illustré à la page suivante.
- Sélectionnez un des dossiers du programme S7 du projet d'exemple de TWK (Diag1, Diag2, IstRef ou Istwert). voir aussi chapitre 8.3.1)

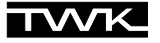

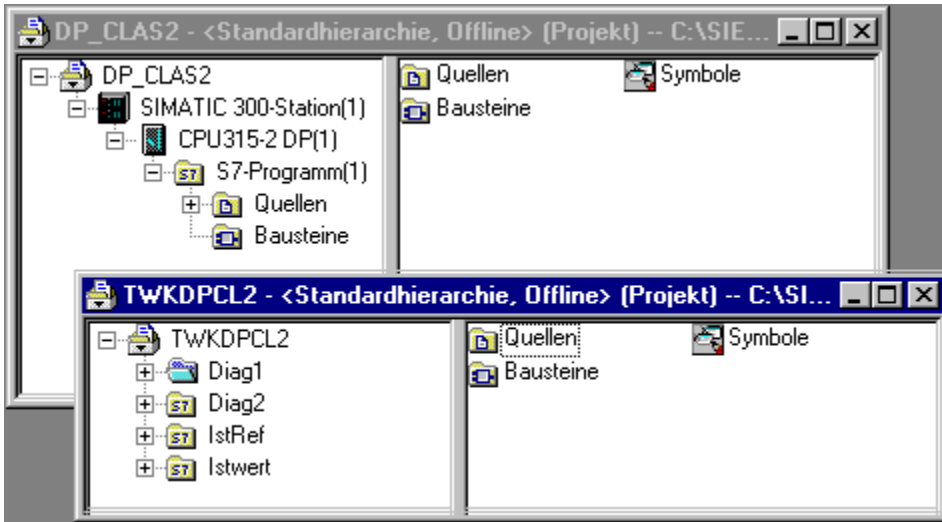

- Copiez tous les blocs des classeurs des blocs du dossier des programmes choisi (par exemple : Diag1du TWKDPCL2 ) dans les classeurs des blocs encore vides de votre propre projet ( par exemple : Programme S7 (1) de DP\_CLAS2 ). (Remarque : chaque classeur de bloc, même vide, contient au moins un OB1, ce dernier est évidemment vide et peut être remplacé.)
- Si vous avez installé un codeur 16-Bit classe 2 et choisi le programme IstRef ou Diag1/2, vous devez pour fixer la valeur de référence - , dans OB1 activer FB10 en mettant l'entrée EN sur M 0.1 et désactiver FB11 en mettant l'entrée EN sur M0.0.
- Remplacez éventuellement les messages M 1.0 "acquitter" et M 10.0 (et M 10.1 pour deux codeurs) "détermination de la valeur de référence" par vos propres signaux.
- Transférez tous les blocs dans la commande.
- Appelez maintenant OB1 dans la vue en ligne et activez **Test**, **Visualiser** pour pouvoir voir sur l'écran les valeurs actuelles du codeur.
- Uniquement pour les programmes IstRef et Diag1/2 : entrez une valeur de référence avec le double mot de données 0 dans DB100 (pour le deuxième codeur : le double mot de donnée 8 dans DB100) et fixez la à l'aide du mémento M 10.0 (/ M 10.1). Si la valeur de référence n'est pas comprise dans la plage de mesure paramétrée du codeur, alors le message d'erreur correspondant est créé dans OB1.

#### <span id="page-28-0"></span>**8.3.4 Explications pour les programmes d'exemples**

Dans chaque dossier des programmes se trouve un tableau de symboles qui contient toutes les **variables globales** de la configuration maximale (Projet classe 2, Programme Diag2).

Les paragraphes suivant expliquent la structure du programme de cette configuration maximale. Avec les données de référence on obtient l'illustration suivante : (le nom symbolique se trouve toujours entre parenthèses).

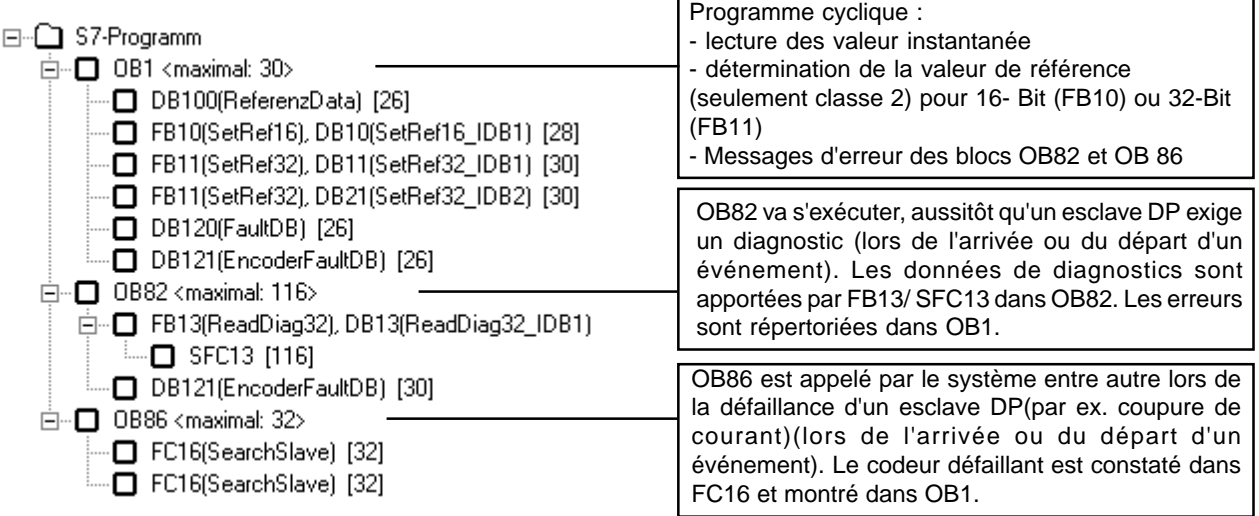

La plage de diagnostic du codeur défaillant est toujours entièrement lue par la fonction du système SFC13 (16 Octets pour la classe 1 et 63 Octets pour la classe 2). OB82 délivre l'adresse de cet esclave dans ses données locales.

Seuls les bits de message d'erreur spécifiques au fabricant sont exploités et, parmi ces derniers, seuls ceux qui peuvent apparaître en mode Data Exchange (fonctionnement normal du bus). Les erreurs qui apparaissent uniquement lors du démarrage du bus ne peuvent pas être détectées par OB82. Dans ce cas de figure les messages d'erreur doivent être lus par la fonction du Step 7 **HW Config Online**.

# <span id="page-29-0"></span>**9. Contenu de livraison**

- La livraison comprend : - Codeur avec interface DP boîtier de connexion optionnel pour 3 techniques de raccordement
	- plan de connexion TY XXXXX (dépendant de l'appareil)
	- Manuel d'utilisation CRD 10617
	- Disquette 3,5" avec fichier GSD, fichier type type 5.X, logiciel servant d'exemple Simatic S7, Manuel d'utilisation en format PDF

# <span id="page-29-1"></span>**10. Bibliographie**

- /1/ PROFIBUS Profile for Encoders Order No. 3.062 1997, PROFIBUS Nutzerorganisation e. V. Haid-und-Neu-Str. 7 D-76131 Karlsruhe
- /2/ PROFIBUS Technische Kurzbeschreibung Version: April 1997 PROFIBUS Nutzerorganisation
- /3/ DIN 19245 Teil 1 PROFIBUS Process Field Bus Technique de transmission, Protocole d'accès au Bus et protocole de transmission, Interface de service pour couche d'application, Management
- /4/ DIN 19245 Teil 3 PROFIBUS Process Field Bus Périphérie décentrée (DP)
- /5/ SIMATIC Système de périphérie décentrée ET 200 Manuel Numéro de commande : 6ES5 998-3ES12
- /6/ SIEMENS SINEC L2 SPC 3 Siemens PROFIBUS Controller Descriptif d'utilisation Numéro de commande : 6ES7 195-0BD00-8AA0

# <span id="page-29-2"></span>**Annexe A: Définition de notions**

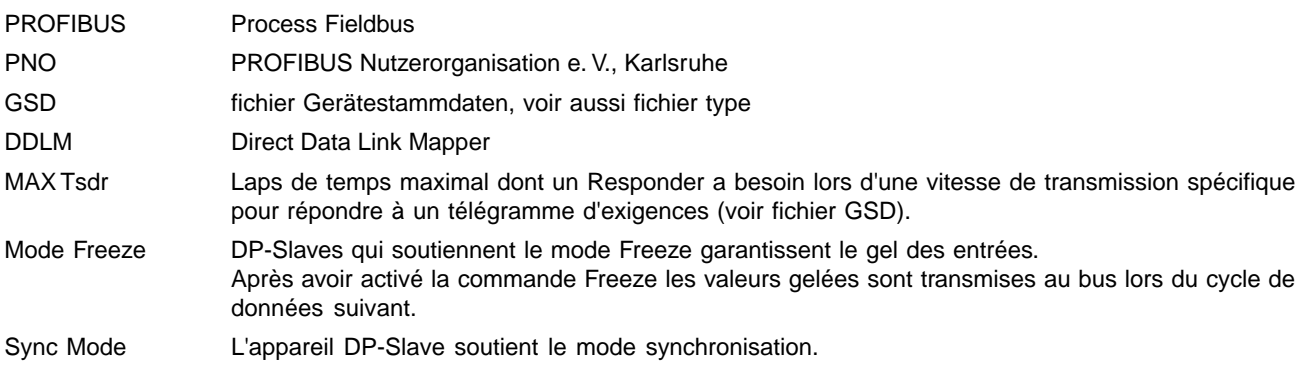

# **Annexe B: Fonctions de base du PROFIBUS-DP /2/**

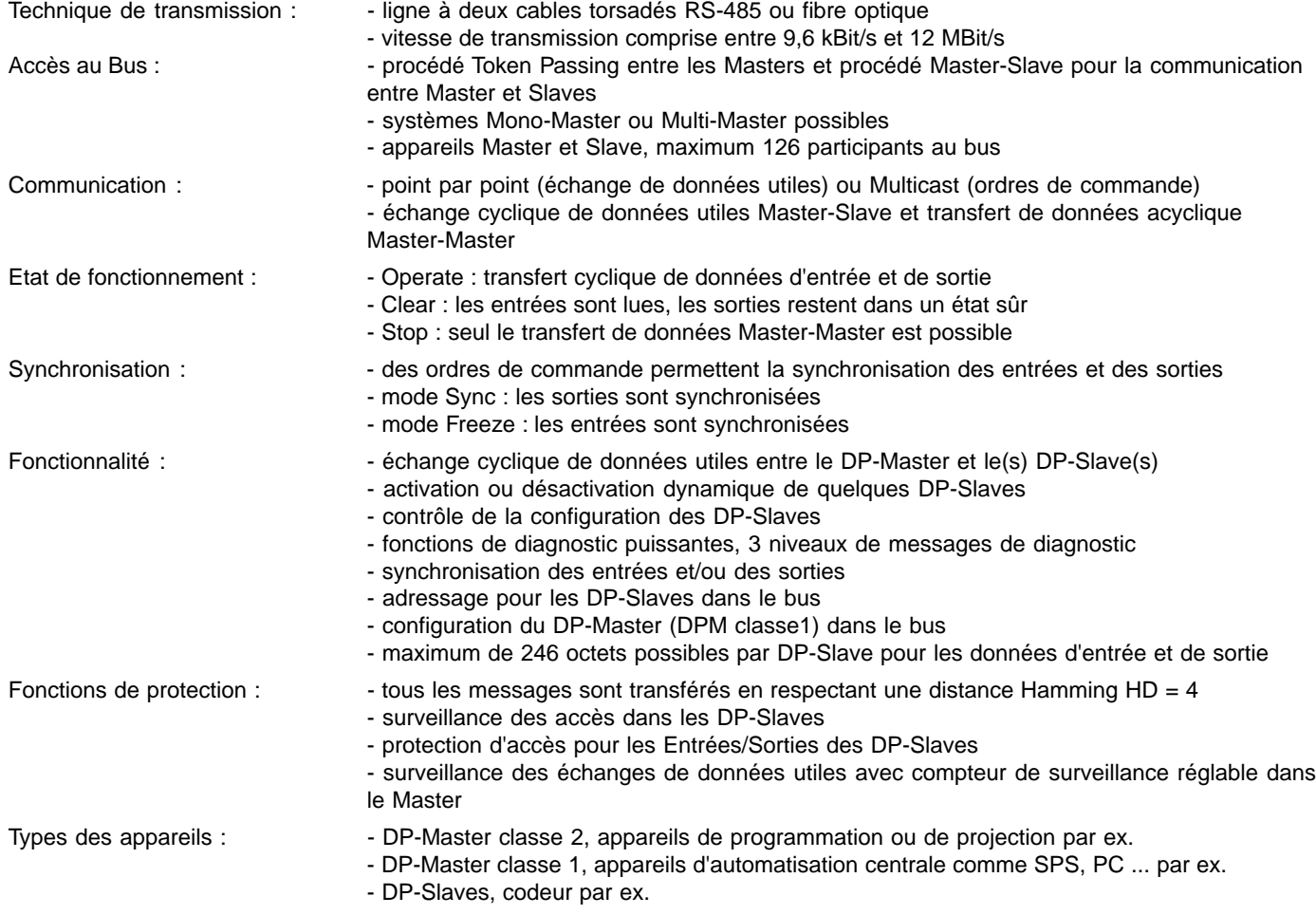

# **Annexe C: Notions du codeur**

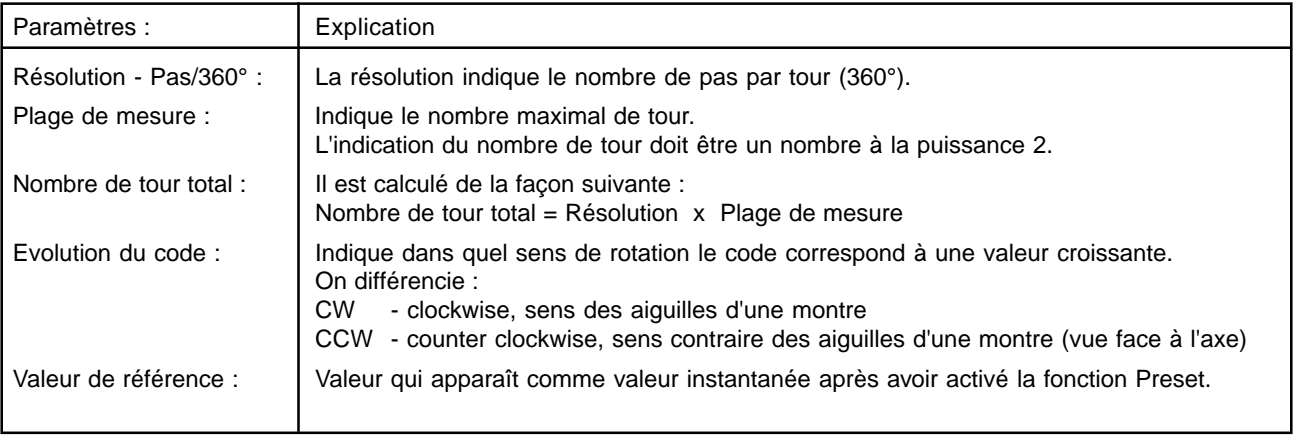